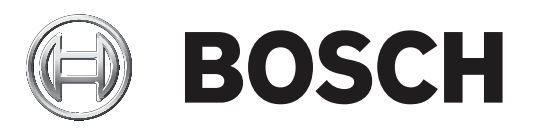

# AUTODOME IP starlight 5000i

NDP‑5512‑Z30 │ NDP‑5512‑Z30C

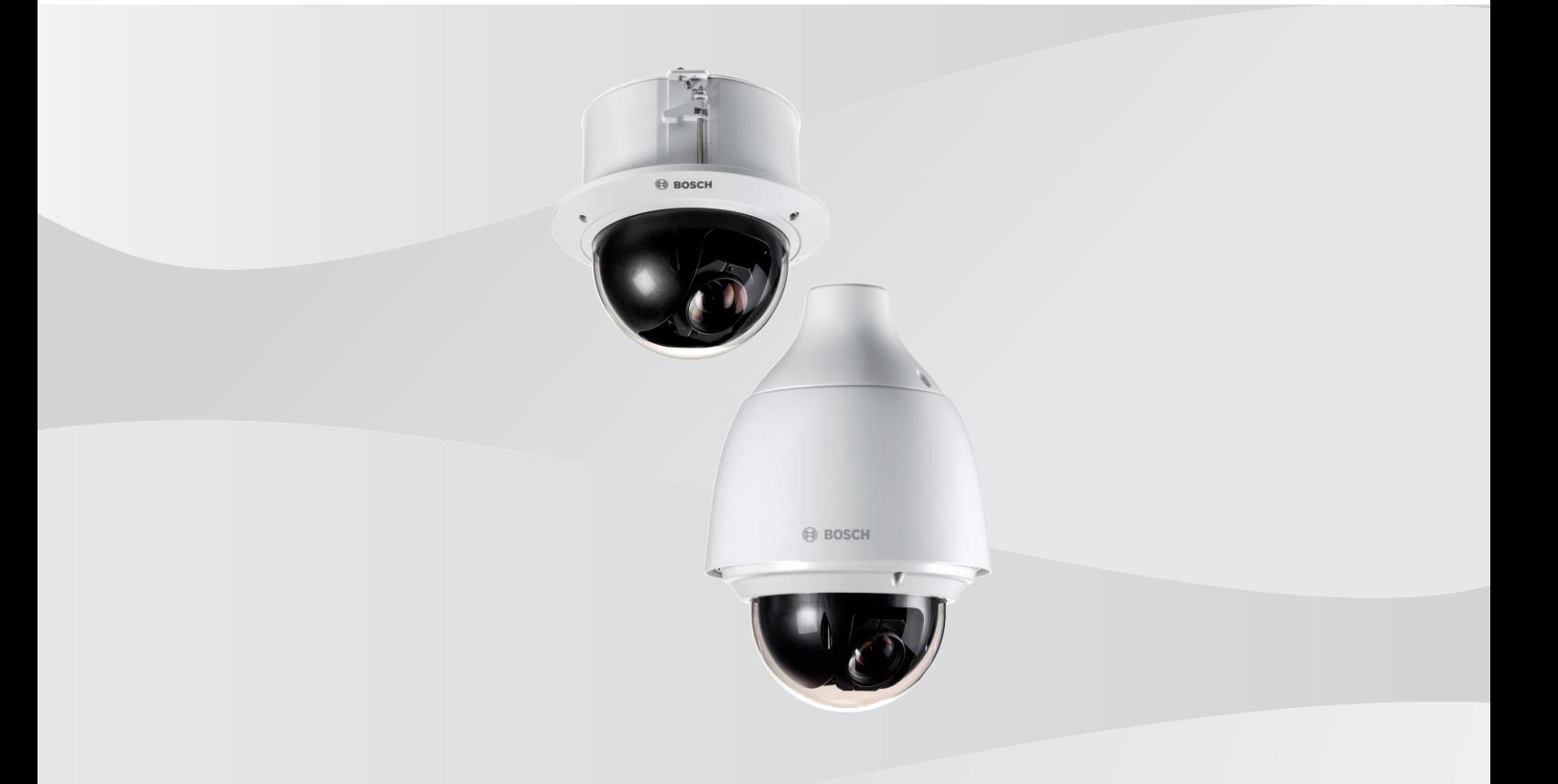

**ko** User Manual

# 목차

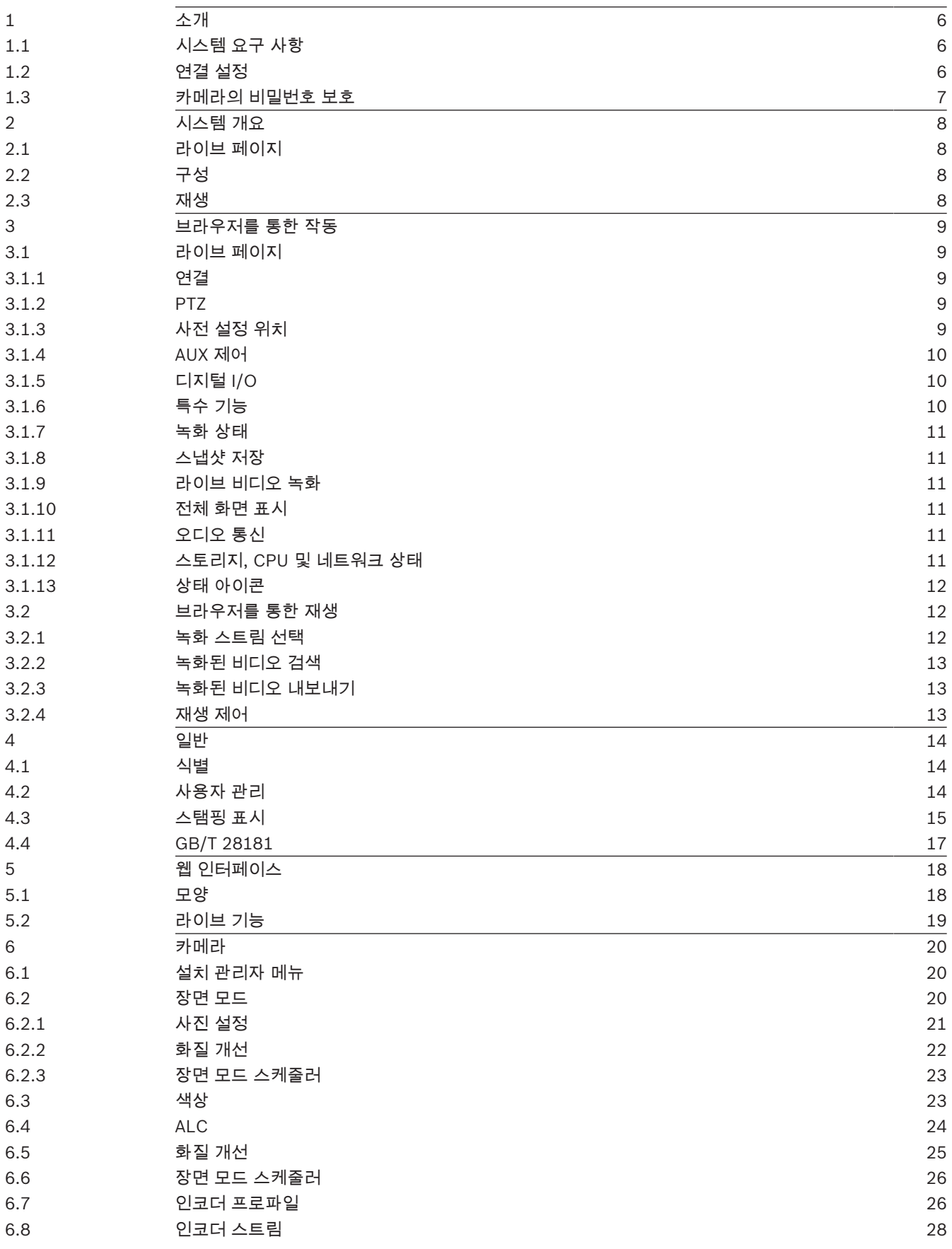

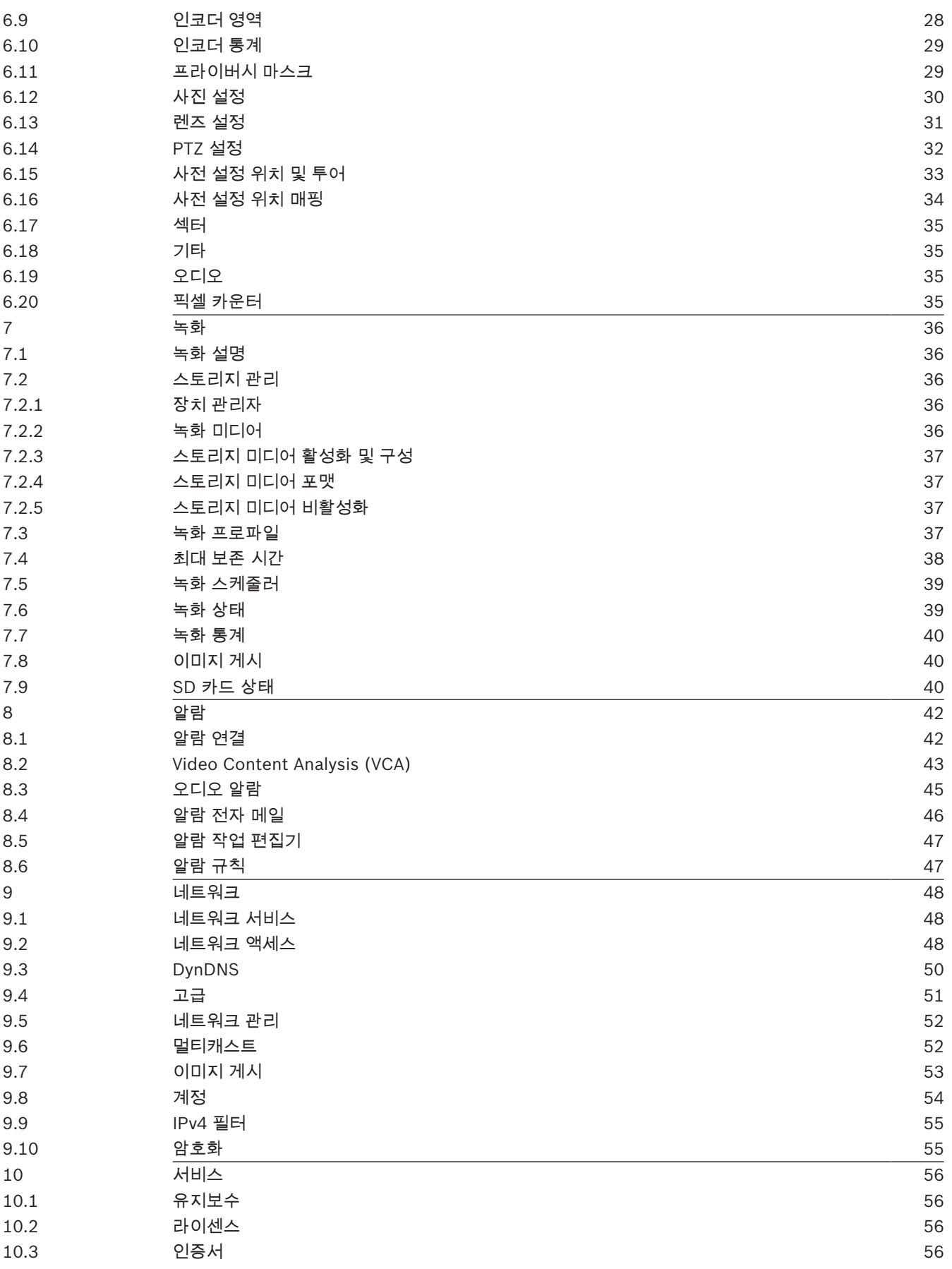

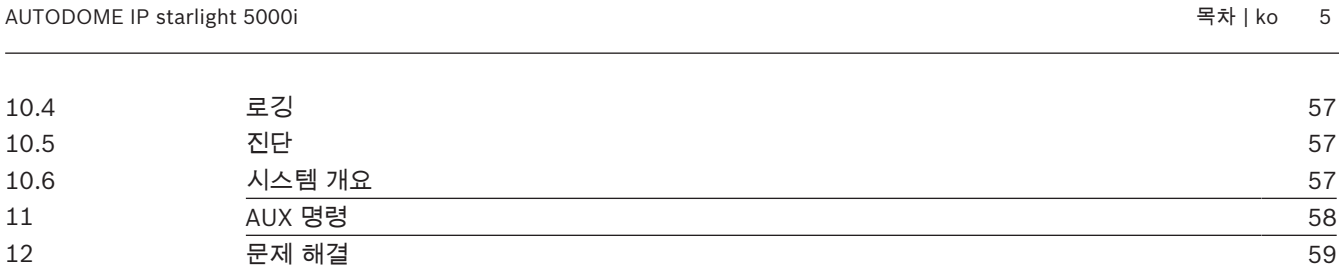

## 1 소개

## 1.1 시스템 요구 사항

- Intel Skylake 프로세서 이상이 탑재된 컴퓨터
	- 카메라 해상도 이상의 성능을 지닌 Intel HD530 그래픽 카드
- Windows 7 이상의 운영 체제
- 네트워크 액세스
- 웹 브라우저:
	- Internet Explorer 버전 11 이상
		- Mozilla Firefox
- 애플리케이션 소프트웨어(예: Video Security Client, Bosch Video Client, BVMS 또는 Project Assistant 앱).
- DirectX 11
- MPEG-ActiveX 6.33 이상(브라우저에서 카메라의 라이브 이미지를 보는 데 필요함)
- Configuration Manager 6.20 이상

## 1.2 연결 설정

호환되는 서브넷 마스크와 네트워크에서 작동하는 유효한 IP 주소가 장치에 있어야 합니다. 기본적으로 DHCP는 **On plus Link-Local**로 설정되어 출고되기 때문에 DHCP 서버가 IP 주소를 할당 하며, DHCP 서버가 없는 경우에는 169.254.1.0 ~ 169.254.254.255 범위에 드는 link-local 주소(자동 IP)가 할당됩니다.

IP Helper or Configuration Manager를 사용하여 IP 주소를 검색할 수 있습니다. http:// downloadstore.boschsecurity.com에서 소프트웨어를 다운로드합니다.

- 1. 웹 브라우저를 시작합니다.
- 2. 장치의 IP 주소를 URL로 입력합니다.
- 3. 최초 설치 중 나타나는 모든 보안 질문을 확인합니다.

네트워크 액세스 제어(802.1x 인증)에 RADIUS 서버를 사용하는 경우에는 장치를 구성해야만 장치가 네트워크와 통신할 수 있습니다.

장치를 구성하려면 네트워크 케이블을 사용하여 컴퓨터에 장치를 직접 연결하고 서비스 수준 비밀번호 를 설정합니다.

#### 참고:

연결되지 않는 경우는 장치의 최대 연결 수에 도달한 것일 수 있습니다. 장치 및 네트워크 구성에 따라, 각 장치마다 Bosch Video Client나 Bosch Video Management System을 통해 최대 50개의 웹 브라 우저 연결 또는 최대 100개의 연결이 가능합니다.

## 1.3 카메라의 비밀번호 보호

장치가 비밀번호로 보호되어 있습니다. 사용자가 장치에 처음 액세스하면 서비스 수준의 비밀번호를 설정하라는 메시지가 표시됩니다.

카메라는 강력한 비밀번호를 필요로 합니다. 무엇이 필요한지 알려주는 대화상자의 지시에 따르십시 오. 사용자가 입력하는 비밀번호의 강도를 시스템이 측정합니다.

Configuration Manager를 사용하여 장치에 처음 액세스할 경우 Configuration Manager에서 장치의 초기 비밀번호를 설정해야 합니다. 사용자 섹션(일반 > 장치 액세스 > 사용자)에 "이 장치를 사용하려 면 먼저 초기 비밀번호로 장치 보안을 설정해야 합니다"라는 메시지가 표시됩니다.

참고: 초기 비밀번호를 설정하면 Configuration Manager의 장치 목록에서 장치 이름 옆에 "자물쇠" 아 이콘이 생깁니다.

장치 웹페이지를 바로 실행할 수도 있습니다. 입력 필드와 비밀번호 강도 게이지가 표시되어 있는 초기 비밀번호 페이지가 장치 웹페이지에 나타납니다.

사용자 이름("**service**")과 비밀번호를 해당 필드에 입력합니다. 자세한 내용은 섹션을 참조하십시오. 장치의 서비스 수준 비밀번호가 설정되면, 장치에 액세스할 때마다 사용자 이름("**service**")과 서비스 수준 비밀번호를 입력하라는 대화 상자가 장치에 표시됩니다.

1. 사용자이름 및 필드를 작성합니다.

2. 확인을 클릭합니다. 비밀번호가 정확하면 원하는 페이지가 나타납니다.

## 2 시스템 개요

## 2.1 라이브 페이지

**Live** 페이지는 라이브 비디오 스트림을 표시하고 장치를 제어하는 데 사용됩니다.

## 2.2 구성

구성 페이지는 장치와 응용 프로그램 인터페이스를 구성하는 데 사용됩니다.

#### 변경 작업

각 구성 화면에는 현재 설정이 표시됩니다. 새 값을 입력하거나 목록 필드에서 사전 정의된 값을 선택하 여 설정을 변경할 수 있습니다.

일부 페이지에는 설정 버튼이 없습니다. 설정 버튼이 없는 페이지로의 변경은 즉시 설정됩니다. 페이지 에 설정 버튼이 표시되는 경우 변경 사항을 적용하려면 설정 버튼을 클릭해야 합니다.

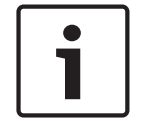

## 참고!

관련 설정 버튼으로 각 변경 내용을 저장합니다.

설정 버튼을 클릭하면 현재 필드에 있는 설정만 저장됩니다. 다른 필드에 있는 변경 내용은 무시됩니 다.

일부 변경 내용은 장치를 재부팅한 후에만 적용됩니다. 이 경우에는 설정 버튼이 설정 및 재부팅으로 바 뀝니다.

1. 원하는 값을 변경합니다.

2. 설정 및 재부팅 버튼을 클릭합니다. 카메라가 재부팅되고 변경된 설정이 활성화됩니다. 모든 설정이 카메라 메모리에 백업되므로 정전이 발생하더라도 설정이 손실되지 않습니다. 중앙 시간 서버를 선택하지 않은 경우 전력이 공급되지 않는 상태로 1시간이 지나면 손실되는 시간 설정은 예외입 니다.

## 2.3 재생

재생 페이지는 녹화된 시퀀스의 재생에 사용됩니다.

## 3 브라우저를 통한 작동

3.1 라이브 페이지

#### 3.1.1 연결

#### 스트림 1

이 옵션을 선택하면 카메라의 스트림 1이 표시됩니다.

#### 스트림 2

이 옵션을 선택하면 카메라의 스트림 2가 표시됩니다.

#### M-JPEG

이 옵션을 선택하면 카메라의 M-JPEG 스트림이 표시됩니다.

#### 3.1.2 PTZ

#### 팬 및 틸트 컨트롤

- 카메라 틸트 업 동작을 실행하려면 상향 화살표를 클릭하고 그대로 유지합니다.
- 카메라 틸트 다운 동작을 실행하려면 하향 화살표를 클릭하고 그대로 유지합니다.
- 카메라 좌측 팬 동작을 실행하려면 왼쪽 화살표를 클릭하고 그대로 유지합니다.
- 카메라 우측 팬 동작을 실행하려면 오른쪽 화살표를 클릭하고 그대로 유지합니다.
- 카메라 팬과 틸트 동작을 동시에 실행하려면(가변 팬/틸트) PTZ 컨트롤을 중심으로 중심 영역(컴 퓨터 키보드의 포인트 스틱 또는 트랙볼과 비슷함)을 클릭하여 카메라를 이동할 방향으로 끌어갑 니다.

#### 줌

+ 버튼을 클릭하여 확대합니다.

- 버튼을 클릭하여 축소합니다.

#### 조리개

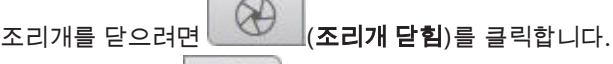

조리개를 열려면 (조리개열림)를 클릭합니다.

#### 초점

근접 초점을 설정하려면 버튼을 클릭합니다. 원거리 초점을 설정하려면 그래프 비례투을 클릭합니다.

#### 3.1.3 사전 설정 위치

카메라에 사전설정 **1** ~ 사전설정 **6**이 표시됩니다. 사전 설정 위치/장면의 비디오 이미지를 보려면 해 당 사전 설정 위치를 선택합니다. 비디오 이미지의 좌측 하부에서 OSD에 카메라 번호(제목), 사전 설 정 위치 번호 및 저장된 사전 설정 위치 번호가 표시됩니다.

사전 설정 위치/장면 목록 아래에는 저장된 사전 설정 위치/장면을 보여주는 드롭다운 목록이 있습니 다.

īш

녹화할 사전 설정 위치(1~6)를 선택합니다. █████ 버튼을 클릭하여 사전 설정 위치를 저장합니다. 참고: 사전 설정 위치가 저장되어 있는 경우에는 대화상자에 "현재장면을덮어쓰시겠습니까**?**" 메시지 가 표시됩니다. 확인을 클릭하여 덮어쓰거나 취소를 클릭하여 작업을 취소합니다.

선택한 사전 설정 위치를 비디오 이미지에 표시하려면 █████████ 블릭합니다.

#### 3.1.4 AUX 제어

**Aux** 제어 탭을 사용하여 사전에 프로그래밍된 키보드 제어 명령을 입력할 수 있습니다. 이러한 명령은 명령 번호와 해당 기능 키로 구성됩니다(샷표시, 샷설정, **AUX on**, or **AUX off**). 유효한 조합일 때 장 치로 명령이 내려지거나 온스크린 메뉴가 표시됩니다.

(카메라의 모든 AUX 명령 목록은 설명서의 "AUX 명령" 섹션을 참조하십시오.)

#### 샷표시

사전 설정 위치를 표시하려면 이 버튼을 클릭합니다.

#### 샷설정

사전 설정 위치를 설정하려면 이 버튼을 클릭합니다.

#### AUX 켜기

AUX 명령을 활성화하려면 이 버튼을 클릭합니다.

#### AUX 끄기

AUX 명령을 비활성화하려면 이 버튼을 클릭합니다.

#### 3.1.5 디지털 I/O

(알람 연결부가 있는 카메라만 해당)

장치 구성에 따라 알람 입력 및 출력이 이미지 옆에 표시됩니다. 필요할 경우 디지털 I/O 그룹을 확장합 니다.

알람 기호는 안내용으로서, 다음과 같은 알람 입력 상태를 표시합니다.

– 입력 알람이 활성 상태일 때 기호가 점등됩니다.

알람 출력을 사용하여 외부 장치(예: 조명 또는 도어 오프너)를 작동할 수 있습니다.

– 출력을 활성화하려면 확인 표시 기호를 클릭합니다.

– 출력이 활성 상태일 때 기호가 점등됩니다.

#### 입력 1

이 매개변수는 첫 번째 알람 입력을 식별합니다.

#### 입력 2

이 매개변수는 두 번째 알람 입력을 식별합니다.

#### 출력 1

출력을 활성화하려면 확인 표시 아이콘을 클릭합니다. 확인 표시가 녹색으로 바뀝니다.

참고: 설정 > 인터페이스 > 알람입력 > **Input** 1 (또는 **Input** 2) > 이름에서 알람 입력의 이름을 변경할 수 있습니다.

설정 > 인터페이스 > 릴레이 > 릴레이이름에서 알람 출력의 이름을 변경할 수 있습니다.

#### 3.1.6 특수 기능

#### 투어 A/투어 B

녹화된 (가드) 투어의 연속 재생을 시작하려면 이들 버튼 중 하나를 클릭합니다. 녹화 투어는 팬, 틸트 및 줌 속도와 다른 렌즈 설정 변경 내용을 포함하여, 녹화 중의 모든 수동 카메라 동작을 저장합니다. 투어를 중지하려면 보기 제어 탭에서 방향 컨트롤을 클릭합니다.

#### 홈 찾기

홈 위치를 찾도록 카메라를 트리거하려면 이 버튼을 클릭합니다. OSD에 "OSD: 홈 위치를 찾는 중" 메 시지가 표시됩니다.

#### **Focus**

카메라에서 오토 포커스 원푸시 모드를 활성화하려면 이 버튼을 클릭합니다. OSD에 "오토 포커스: 원푸시" 메시지가 표시됩니다.

#### 야간 모드

카메라의 야간 모드를 활성화/비활성화하려면 이 버튼을 클릭합니다. 몇 초 후, 카메라의 모드가 전환 됩니다.

#### 사용자 지정 투어

이전에 구성한 사용자 지정 투어를 (연속 재생으로) 보려면 이 버튼을 클릭합니다. 투어를 중지하려면 페이지의 PTZ 섹션에서 방향 컨트롤을 클릭합니다.

#### 3.1.7 녹화 상태

자동 녹화 중에는 라이브 카메라 이미지 아래의 하드 드라이브 아이콘 <sup>07</sup> 이 바뀝니다. 아이콘이 켜지 고 실행 중인 녹화를 나타내는 움직이는 그래픽이 표시됩니다. 녹화가 되고 있지 않은 경우에는 정적 아 이콘이 표시됩니다.

#### 3.1.8 스냅샷 저장

표시되는 라이브 비디오 스트림의 개별 이미지를 컴퓨터 하드 드라이브의 로컬 위치에 JPEG 형식으로 저장할 수 있습니다. 저장 위치는 카메라의 구성에 따라 다릅니다.

⊺໐⊺ – 사진 카메라 아이콘 을 클릭하여 단일 이미지를 저장합니다.

#### 3.1.9 라이브 비디오 녹화

표시되는 라이브 비디오 스트림의 비디오 시퀀스를 컴퓨터 하드 드라이브의 로컬 위치에 저장할 수 있 습니다. 시퀀스는 인코더 구성에 지정된 해상도로 녹화됩니다. 저장 위치는 카메라의 구성에 따라 다릅 니다.

1. 녹화 아이콘 stower - 그 클릭하여 비디오 시퀀스를 녹화합니다.

– 그 즉시 저장되기 시작합니다. 이 아이콘의 빨간색 점은 녹화가 진행 중임을 나타냅니다.

2. 녹화 아이콘을 다시 클릭하면 녹화가 중지됩니다.

#### 3.1.10 전체 화면 표시

선택한 스트림을 전체 화면 모드에서 보려면 전체 화면 아이콘 <sup>LLESS</sup> 을 클릭합니다. 키보드에서 Esc 키를 누르면 일반 보기 창으로 돌아갑니다.

#### 3.1.11 오디오 통신

장치와 컴퓨터에서 오디오를 지원하는 경우 **Live** 페이지를 통해 오디오를 송수신할 수 있습니다.

1. 키보드의 F12 키를 길게 누르면 장치로 오디오 신호가 전송됩니다.

2. 키를 놓으면 오디오 전송이 중지됩니다.

연결되어 있는 사용자가 모두 장치에서 전송되는 오디오 신호를 수신하지만, F12 키를 처음 누른 사용 자만 오디오 신호를 보낼 수 있고 다른 사용자는 첫 번째 사용자가 F12 키를 놓을 때까지 기다려야 합 니다.

#### 3.1.12 스토리지, CPU 및 네트워크 상태

브라우저로 장치에 액세스하면 창의 상단 오른쪽에 로컬 스토리지, 프로세서 및 네트워크 상태 아이콘 이 표시됩니다.

로컬 스토리지 카드를 사용할 수 있을 때 메모리 카드 아이콘의 색(녹색, 주황색 또는 빨간색)이 바뀌면 서 로컬 스토리지 활동성을 나타냅니다. 이 아이콘 위로 마우스를 가져가면 스토리지 활동성이 백분율 로 표시됩니다.

중간 아이콘 위로 마우스를 가져가면 CPU 부하가 표시됩니다.

오른쪽 아이콘 위로 마우스를 가져가면 네트워크 부하가 표시됩니다.

이 정보는 문제 해결이나 장치 조정 시 도움이 될 수 있습니다. 예:

- 스토리지 활동성이 너무 높으면 녹화 프로파일을 변경합니다.
- CPU 부하가 너무 크면 VCA 설정을 변경합니다.

– 네트워크 부하가 너무 크면 인코더 프로파일을 변경하여 비트레이트를 줄입니다.

#### 3.1.13 상태 아이콘

비디오 이미지에 있는 다양한 오버레이가 중요한 상태 정보를 제공합니다. 오버레이는 다음 정보를 제 공합니다.

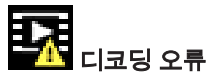

디코딩 오류 때문에 프레임에 허상이 나타날 수 있습니다.

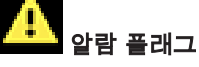

알람이 발생했음을 나타냅니다.

## 통신 오류

스토리지 미디어 연결 실패, 프로토콜 위반 또는 시간 초과와 같은 통신 오류가 이 아이콘으로 표시됩니 다.

## on<br>1

녹화된 비디오의 갭을 나타냅니다.

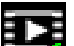

#### ■ 워터마크 유효

미디어 항목에 설정된 워터마크가 유효합니다. 확인 표시의 색은 선택한 비디오 인증 방법에 따라 바뀝 니다.

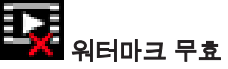

워터마크가 잘못되었음을 나타냅니다.

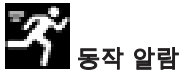

동작 알람이 발생했음을 나타냅니다.

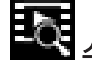

**는**<br>서 스토리지 검색 녹화된 비디오를 검색 중임을 나타냅니다.

## 3.2 브라우저를 통한 재생

녹화 내용을 보거나 검색하거나 내보내려면 응용 프로그램 표시줄에서 <mark>표호를</mark> **재생** 버튼을 클릭합니다. 이 링크는 직접 iSCSI 또는 메모리 카드가 녹화용으로 구성된 경우에만 보입니다. (VRM 녹화 시에는 이 옵션이 활성화되지 않습니다.) 왼쪽의 패널에는 다음 4개의 그룹이 있습니다.

- 연결
- 검색
- 내보내기
- 트랙 목록

#### 3.2.1 녹화 스트림 선택

브라우저 왼쪽에서 필요한 경우 연결 그룹을 확장합니다. 녹화 스트림을 보는 방법은 다음과 같습니다.

- 1. 녹화 드롭다운 화살표를 클릭하여 옵션을 확인합니다.
- 2. 녹화 스트림 1 또는 2를 선택합니다.

#### 3.2.2 녹화된 비디오 검색

브라우저 왼쪽에서 필요한 경우 검색 그룹을 확장합니다.

- 1. 검색을 특정 시간 범위로 제한하려면 시작 및 정지 지점의 날짜와 시간을 입력합니다.
- 2. 드롭다운 상자에서 검색 매개변수를 정의하기 위한 옵션을 선택합니다.
- 3. 검색시작을 클릭합니다.
- 4. 결과가 표시됩니다.
- 5. 결과를 클릭하여 재생합니다.
- 6. 새 검색을 정의하려면 뒤로를 클릭합니다.

#### 3.2.3 녹화된 비디오 내보내기

브라우저 왼쪽에서 필요한 경우 내보내기 그룹을 확장합니다.

- 1. 트랙 목록 또는 검색 결과에서 트랙을 선택합니다(또는 비디오 창 밑에 있는 타임라인을 클릭하고 버튼을 끌어 내보내기할 시퀀스를 표시합니다).
- 2. 선택한 트랙에 대해 시작 및 정지 날짜와 시간이 채워집니다. 필요한 경우 시간을 변경합니다.
- 3. 시간 경과 드롭다운 상자에서 원본 또는 요약본 속도를 선택합니다.
- 4. 위치 드롭다운 상자에서 대상을 선택합니다.
- 5. 내보내기를 클릭하여 비디오 트랙을 저장합니다.

#### 참고:

대상 서버 주소는 네트워크 / 계정 페이지에서 설정됩니다.

#### 3.2.4 재생 제어

비디오 이미지 아래의 시간 표시줄을 사용하여 빠르게 방향을 정할 수 있습니다. 시퀀스와 관련된 시간 간격이 표시줄에 회색으로 표시됩니다. 화살표는 시퀀스 내에서 현재 재생 중인 이미지의 위치를 나타 냅니다.

시간 표시줄에는 시퀀스 내와 시퀀스와 시퀀스 사이에서 탐색하기 위한 다양한 옵션이 제공됩니다.

- 필요한 경우 표시줄에서 재생을 시작해야 할 시점을 클릭합니다.
- 더하기(+) 또는 빼기(-) 아이콘을 클릭하거나 마우스 스크롤 휠을 사용하여 표시되는 시간 간격을 변경합니다. 6개월부터 1분까지의 시간 범위로 표시 가능합니다.
- 알람 점프 버튼을 클릭하여 한 알람 이벤트에서 다음 또는 이전 알람 이벤트로 이동할 수 있습니 다. 적색 막대는 알람이 트리거된 시점을 나타냅니다.

#### 컨트롤

비디오 이미지 아래의 버튼을 사용하여 재생을 제어합니다. 이들 버튼에는 다음과 같은 기능이 있습니다.

- 재생 시작/일시 중지
- 속도 조절기를 사용하여 재생(앞으로 또는 뒤로) 속도 선택
- 일시 중지될 때 프레임 단위로 앞이나 뒤로 재생(작은 화살표)

## 4 일반

4.1 식별

#### 장치이름

장치의 이름으로 모호하지 않고 고유한 이름(예: 장치의 설치 위치)을 입력합니다. 시스템에 있는 장치 목록에서 쉽게 식별할 수 있는 이름이어야 합니다. 장치 이름은 알람 이벤트 등과 같은 경우에 장치를 원격 식별하는 데 사용됩니다.

&와 같은 특수 문자를 이름에 사용하지 마십시오. 특수 문자는 시스템 내부 관리 기능에서 지원하지 않 습니다.

#### 장치 **ID**

장치에 대한 고유 식별자를 입력합니다. 이 ID는 장치의 추가 식별을 위한 것입니다.

#### 초기자 확장자

큰 iSCSI 시스템에서 더 쉽게 식별하려면 초기자 이름에 텍스트를 추가합니다. 이 텍스트는 마침표로 구분되며 초기자 이름에 추가됩니다. (시스템 개요 페이지에서 초기자 이름을 확인할 수 있습니다.)

## 4.2 사용자 관리

허용된 인증 모드 섹션에서는 카메라에서 설정되는 인증 모드에 관한 정보를 제공합니다. 설정된 모드 는 좌측 확인란에 확인 표시가 생깁니다. 모드를 설정하지 않으면 모드 이름 우측에 "설치된 인증서 없 음"이라는 문구가 표시됩니다.

이 필드는 카메라에 비밀번호가 설정되었는지 여부를 나타냅니다.

이 확인란의 확인 표시는 카메라에 하나 이상의 인증서가 로드되었음을 나타냅니다. 로드된 인증서가 없는 경우에는 텍스트 우측에 "설치된 인증서 없음"이 표시됩니다.

Escrypt 인증서는 해당 장치가 다음 기준을 충족함을 입증하는 Bosch Security Systems의 루트 인증 서입니다.

- 안전한 환경인 Bosch 공장에서 시작됩니다.
- 무단으로 변경되지 않았습니다.

Escrypt는 Bosch 기업 및 인증 기관(CA)입니다.

#### Active Directory 서버(ADFS)

이 확인란의 확인 표시는 카메라에서 액티브 디렉토리 서버를 사용한다는 것을 나타냅니다. 카메라에 서 ADFS를 사용하지 않을 경우 텍스트 우측에 "설치된 인증서 없음"이 표시됩니다.

#### 비밀번호 관리

비밀번호는 장치에 무단으로 액세스하지 못하게 막는 역할을 합니다. 여러 가지 인증 레벨을 사용하여 액세스를 제한할 수 있습니다.

모든 상위 인증 레벨 역시 비밀번호로 보호될 때만이 적절한 비밀번호 보호가 보장됩니다. 따라서 비밀 번호를 할당할 때는 항상 가장 높은 인증 레벨부터 시작해야 합니다.

"service" 사용자 계정으로 로그인되어 있거나 장치가 비밀번호로 보호되지 않을 경우 각각의 인증 레 벨에 대한 비밀번호를 정의하고 변경할 수 있습니다.

장치에는 service, user 및 live의 세 가지 인증 레벨이 있습니다.

- service가 최고의 인증 레벨입니다. 올바른 비밀번호를 입력하면 모든 기능에 액세스하고 모든 구 성 설정을 변경할 수 있습니다.
- user는 보통 인증 레벨입니다. 예컨대, 이 레벨에서는 장치를 작동하고 녹화를 재생하고 카메라도 제어하지만, 구성을 변경할 수는 없습니다.
- live는 최저의 인증 레벨입니다. 이 레벨에서는 라이브 비디오 이미지를 보고 서로 다른 라이브 이 미지 디스플레이 간을 전환할 수 있을 뿐입니다.

#### 비밀번호 편집

비밀번호를 편집하려면 해당 사용자이름의 열 우측에 있는 연필 아이콘을 클릭합니다.

새 사용자를 만들려면 를 클릭합니다.

상자에서 필드를 채웁니다. 그룹의 경우는 해당하는 인증 레벨을 선택합니다. 은 비밀번호 (새 비밀번 호용) 또는 (새 사용자가 사용할 수 있는 인증서용)를 선택합니다.

참고: 최대 19개 문자를 사용합니다. 특수 문자는 사용하지 않습니다.

#### 비밀번호 확인

입력 실수를 방지하기 위해 각각의 경우에 새 비밀번호를 한 번 더 입력합니다.

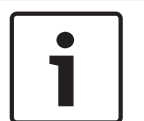

참고!

새 비밀번호는 설정 버튼을 클릭해야 저장됩니다. 따라서 비밀번호를 입력하고 확인한 후 바로 설정 버 튼을 클릭해야 합니다.

## 4.3 스탬핑 표시

비디오 이미지에 있는 다양한 오버레이 또는 "스탬프"가 중요한 부가 정보를 제공합니다. 이러한 오버 레이는 개별적으로 사용될 수 있으며 이미지에 깔끔하게 정렬되어 있습니다.

#### 카메라 이름 스탬핑

이 필드는 카메라 이름 오버레이의 위치를 설정합니다. 상단 또는 하단에 표시될 수 있으며, 사용자 지 정 옵션을 사용하여 원하는 위치에 지정할 수 있습니다. 오버레이 정보가 없는 경우에는 끄기로 설정할 수도 있습니다.

- 1. 목록에서 원하는 옵션을 선택합니다.
- 2. 사용자 지정 옵션을 선택한 경우에는 정확한 위치를 지정할 수 있는 추가 필드가 표시됩니다(위치 (XY)).
- 3. 위치(XY) 필드에 원하는 위치의 값을 입력합니다.

선택 사항으로 확인란을 선택하여 검은색 막대를 시간 스탬프 아래에 배치합니다.

#### 로고

이미지에 로고를 넣으려면 최대 크기가 128x128 픽셀이고 색상이 256개인 압축되지 않은 .bmp 파일 을 선택하여 카메라로 업로드합니다. 이후 이미지 상의 위치를 선택할 수 있습니다.

OSD 상의 로고 위치, 즉 , 또는 중에서 선택합니다. 로고 위치 지정을 비활성화하려면 꺼짐 (기본값)를 선택합니다.

#### 시간 스탬핑

이 필드에서는 시간 오버레이의 위치를 설정합니다. 상단 또는 하단에 표시될 수 있으며, 사용자 지정 옵션을 사용하여 원하는 위치에 지정할 수 있습니다. 오버레이 정보가 없는 경우에는 끄기로 설정할 수 도 있습니다.

- 1. 목록에서 원하는 옵션을 선택합니다.
- 2. 사용자 지정 옵션을 선택한 경우에는 정확한 위치를 지정할 수 있는 추가 필드가 표시됩니다(위치  $(XY)$ ).
- 3. 위치(XY) 필드에 원하는 위치의 값을 입력합니다.

#### 밀리초 표시

필요 시 밀리초를 표시할 수도 있습니다. 이 정보는 녹화된 비디오 이미지에 유용합니다. 그러나 프로세 서의 컴퓨팅 시간이 증가하지는 않습니다. 밀리초를 표시할 필요가 없다면 끄기를 선택합니다.

켜짐을 선택하면 OSD에 펄스처럼 표시되어 비디오 스트림이 라이브임을 나타내는 아이콘인 가 표시됩 니다.

꺼짐를 선택하면 를 숨깁니다.

#### 알람 모드 스탬핑

알람 발생 시 이미지에 텍스트 메시지 오버레이를 표시하려면 켜기를 선택합니다. 원하는 위치에 표시 할 수 있으며 나중에 **사용자 지정** 옵션을 사용하여 지정할 수 있습니다. 오버레이 정보가 없는 경우에는 끄기로 설정할 수도 있습니다.

- 1. 목록에서 원하는 옵션을 선택합니다.
- 2. 사용자 지정 옵션을 선택한 경우에는 정확한 위치를 지정할 수 있는 추가 필드가 표시됩니다(위치 (XY)).
- 3. 위치(XY) 필드에 원하는 위치의 값을 입력합니다.

#### 알람 메시지

알람 발생 시 이미지에 표시할 메시지를 입력합니다. 최대 텍스트 길이는 31자입니다.

#### 제목 OSD

선택한 위치에 OSD 제목을 표시할 수 있습니다.

켜기를 선택하면 이미지에 섹터 또는 사전 설정 위치 제목 오버레이가 연속으로 표시됩니다.

일시 유지를 선택하면 섹터 또는 사전 설정 위치 제목 오버레이가 몇 초 동안 표시됩니다.

- 1. 목록에서 원하는 옵션을 선택합니다.
- 2. 정확한 위치(**위치(XY)**)를 지정합니다.

3. 위치(XY) 필드에 원하는 위치의 값을 입력합니다.

오버레이 정보 표시를 비활성화하려면 끄기를 선택하십시오.

#### 카메라 OSD

디지털 줌, 조리개 열기/닫기, 근접 초점/원거리 초점 오버레이와 같은 카메라 응답 정보를 이미지에 일 시적으로 표시하려면 켜기를 선택합니다. 아무런 정보도 표시하지 않으려면 끄기를 선택합니다.

- 1. 목록에서 원하는 옵션을 선택합니다.
- 2. 정확한 위치(위치(XY))를 지정합니다.
- 3. 위치(XY) 필드에 원하는 위치의 값을 입력합니다.

#### 제목 영역

켜짐을 선택하여 OSD 상의 제목 영역 위치를 설정하거나 편집합니다. 위치**(XY)** 및 필드가 나타납니다.

- 1. 위치**(XY)** 필드에서 정확한 위치를 지정합니다. (기본값은 2입니다.)
- 2. 필드에서 위치 범위를 입력합니다. (기본값은 176입니다.)

꺼짐를 선택하여 보기에서 영역을 숨깁니다.

#### 원격 측정 영역

켜짐을 선택하여 원격 측정 정보(방위와 고도(팬/틸트 위치)) 위치 및 OSD 상의 확대/축소 계수를 설 정하거나 편집합니다. "*PTZ* 설정*,* 페이지 *32*" 섹션에서 팬 및 틸트 한계 설정 방법을 참조하십시오. 위치**(XY)** 및 필드가 나타납니다.

1. 위치**(XY)** 필드에서 정확한 위치를 지정합니다. (기본값은 2입니다.)

2. 필드에서 위치 범위를 입력합니다. (기본값은 176입니다.)

꺼짐를 선택하여 보기에서 영역을 숨깁니다.

#### 피드백 영역

켜짐을 선택하여 OSD 상의 시스템 피드백 메시지(포커스, 조리개, 확대/축소 레벨 등의 카메라 설정용 메시지 포함) 위치를 설정하거나 편집합니다. "렌즈 설정" 섹션에서 이러한 설정을 구성하는 방법을 참 조하십시오.

위치**(XY)** 및 필드가 나타납니다.

- 1. 위치**(XY)** 필드에서 정확한 위치를 지정합니다. (기본값은 2입니다.)
- 2. 필드에서 위치 범위를 입력합니다. (기본값은 176입니다.)

꺼짐를 선택하여 보기에서 영역을 숨깁니다.

#### 투명 배경

이 상자를 선택하여 이미지의 스탬프 배경을 투명하게 합니다.

OSD 상의 오버레이 글꼴 크기를 선택합니다. 정상 또는 .

#### 비디오 인증

드롭다운 상자에서 비디오의 무결성을 확인하기 위한 방법을 선택합니다. 을 선택하면 모든 이미지에 아이콘이 표시됩니다. 이 아이콘은 시퀀스(라이브 또는 저장된 자료)가 조 작되었는지 나타냅니다.

전송되는 비디오 이미지의 무결성을 보장하기 위해 이미지에 디지털 서명을 추가하려면 이 서명에 대 해 암호화 알고리즘 중 하나를 선택합니다.

일부 모드의 경우, 디지털 서명 삽입 사이의 간격(초 단위)을 입력합니다.

## 4.4 GB/T 28181

이 페이지를 통해 GB/T 28181 국가 표준 "정보 전송, 전환 및 제어를 위한 보안 및 보호 비디오 모니터 링 네트워크 시스템"을 준수하기 위한 매개변수를 설정할 수 있습니다. 이 표준은 특히 중국 시장에 적 용됩니다.

#### 활성화

시스템에서 GB/T 28181 국가 표준에 따라 이 페이지의 다른 매개변수를 사용할 수 있도록 하려면 이 체크 박스를 선택합니다.

#### H.264 기초 스트림

H.264 기초 스트림을 선택하거나 활성화하려면 이 체크 박스를 선택합니다.

#### 등록 시간 초과

등록 시간 초과 값(밀리초 단위)을 입력합니다. 기본값은 3600입니다.

#### 하트비트 시간 초과

하트비트 시간 초과 값(초 단위)을 입력합니다. 기본값은 15입니다.

#### 서버 ID

서버의 ID를 입력합니다.

#### 서버 IP 주소

서버 IP 주소를 입력합니다.

서버 포트의 번호를 입력합니다. 기본값은 0입니다.

#### 장치 ID

장치의 ID를 입력합니다.

#### 장치 포트

장치 포트의 번호를 입력합니다. 기본값은 5060입니다.

#### 비밀번호

적절한 비밀번호를 입력합니다.

#### 알람 장치 ID

알람 장치의 ID를 입력합니다.

## 5 웹 인터페이스

## 5.1 모양

사용자의 요구 사항에 맞춰 웹 인터페이스의 모양을 조정하고 웹 사이트 언어를 변경할 수 있습니다. GIF 또는 JPEG 이미지를 사용하여 회사 및 장치 로고를 교체할 수 있습니다. 이미지를 웹 서버(예: http://www.myhostname.com/images/logo.gif)에 저장할 수 있습니다.

이미지가 표시되려면 웹 서버와 항상 연결되어 있어야 합니다. 이미지 파일은 장치에 저장되지 않습니 다.

원래 그래픽을 복원하려면 회사로고 및 장치로고 필드에서 항목을 삭제합니다.

#### 웹 사이트 언어

사용자 인터페이스용 언어를 선택합니다.

기본 언어는 영어입니다. 다른 언어를 선택하고 설정 버튼을 클릭합니다. 페이지가 자동으로 새로 고쳐 집니다. 이제부터는 GUI에 필드 이름과 옵션은 물론 OSD 메시지까지 선택한 언어로 표시됩니다.

#### 회사로고

창 우측 상단에 있는 회사 로고를 교체하려면 이 필드에 해당 이미지 경로를 입력합니다. 이미지 파일이 웹 서버에 저장되어야 합니다.

#### 장치로고

창 좌측 상단의 장치 이름을 교체하려면 이 필드에 해당 이미지 경로를 입력합니다. 이미지 파일이 웹 서버에 저장되어야 합니다.

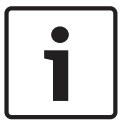

#### 참고!

원래 이미지를 다시 사용하려면 회사로고 및 장치로고 필드에서 항목을 삭제합니다.

#### **VCA** 메타데이터표시

비디오 컨텐츠 분석(VCA) 기능(VCA)이 활성화되면 라이브 비디오 스트림에 추가 정보가 표시됩니다. 예를 들어, MOTION+ 분석 유형에서는 동작이 녹화되는 센서 필드가 황색 직사각형으로 표시됩니다. Essential Video Analytics 또는 Intelligent Video Analytics을 사용하면 감지된 객체의 윤곽이 다음 색 상으로 표시됩니다.

- 적색: 현재 설정에서 알람 이벤트를 발생시키는 객체가 카메라 이미지에서 적색 윤곽 안에 표시됩 니다.
- 주황색: 알람 이벤트를 발생시켰지만 다른 것은 발생시키지 않는 객체는 주황색 윤곽 안에 표시됩 니다(예: 선을 넘는 객체). 포렌식 검색 과정에서 알람 이벤트를 발생시키는 객체는 처음부터 주황 색 윤곽이 있습니다.
- 황색: 움직이는 것으로 감지되지만 현재 설정에서 알람 이벤트를 발생시키지 않는 객체는 황색 윤 곽 안에 표시됩니다.

#### **VCA** 궤도표시

#### (특정 카메라 전용)

해당 분석 유형이 활성화되어 있는 경우 비디오 내용 분석의 궤적(객체의 동작선)이 라이브 비디오 이 미지에 표시됩니다. 이 궤적은 객체 기준점을 따라 초록색 선으로 표시됩니다.

#### 오버레이아이콘표시

라이브 비디오 이미지에 오버레이 아이콘을 표시하려면 이 확인란을 선택합니다.

#### **Show VCA items**

Video Analytics용으로 구성된 알람 필드, 라인 및 경로가 다음 순서로 표시됩니다.

- 녹색: 작업에서 사용되는 필드, 라인 및 경로가 녹색으로 표시됩니다. 편집은 가능하지만 삭제는 안 됩니다.
- 적: 현재 알람 모드에 있는 필드, 라인 및 경로가 적색으로 표시됩니다.

#### **Latency mode**

필요한 레이턴시 모드를 선택합니다.

- **Low delay**: 기본 모드. 한계 버퍼링을 제공하여 정상 네트워크 상태에서 비디오를 원활하게 표시 합니다.
- **Smooth video**: 버퍼를 통해 자동으로 조절하여 레이턴시를 높이는 네트워크 지터를 해결합니다.
- 버퍼 미사용: 디코더로 수신될 때 최소 레이턴시로 동영상을 표시합니다. 네트워크 지터가 있을 경 우 동영상이 떨리게 됩니다.

#### **JPEG** 크기

**Live** 페이지에서 JPEG 이미지 크기를 지정할 수 있습니다. **Small**, 보통, **Large**, 720p, 1080p 및 "**JPEG** 스트림에서" (기본 설정) 옵션이 있습니다.

#### **JPEG** 간격

**Live** 페이지에서 M-JPEG 이미지용으로 생성할 개별 이미지의 간격을 지정할 수 있습니다.

#### **JPEG** 품질

**Live** 페이지에서 JPEG 이미지 화질을 지정할 수 있습니다.

## 5.2 라이브 기능

이 페이지에서 사용자의 요구 사항에 맞춰 라이브 페이지에서 사용 가능한 기능을 조정할 수 있습니다. 정보와 컨트롤을 표시하기 위한 다양한 옵션 중에서 선택할 수 있습니다.

- 1. 라이브 페이지에서 사용 가능한 항목에 대한 박스를 선택합니다. 선택한 항목은 확인 표시로 표시 됩니다.
- 2. 라이브 페이지에서 필요한 기능을 사용할 수 있는지 확인합니다.

#### 오디오 전송

오디오 전송 기능이 실제로 켜지는 경우에만 이 옵션을 선택할 수 있습니다( 참조). 오디오 신호는 비디 오 데이터와 병렬 관계로 별개의 데이터 스트림에 포함되어 전송되므로 네트워크 부하가 증가합니다. 오디오 데이터는 G.711에 따라 인코딩되며 각 방향으로 연결당 약 80kbps의 대역폭이 추가로 필요합 니다.

#### **Show 'AUX Control'**

여기서 **Live** 페이지에 **Show 'AUX Control'** 부분을 표시할지 여부를 지정할 수 있습니다.

#### '특수 기능' 표시

#### 비디오 파일 형식

라이브 페이지 표시를 위한 파일 형식을 선택합니다. MP4 형식에는 메타데이터가 포함되지 않습니다.

## 6 카메라

## 6.1 설치 관리자 메뉴

#### 기본프레임속도

카메라의 기본 프레임 속도를 선택합니다. 참고: 이 값은 셔터 시간, 프레임 속도 및 아날로그 출력(있는 경우)에 영향을 줍니다.

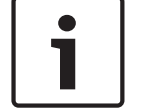

#### 필드 변경

참고!

필드의 매개변수 변경이 완료되는 데 약 10-20초 소요됩니다. 이 시간 동안에는 아무 것도 변경할 수 없습니다. 카메라 이미지는 고정됩니다.

(카메라가 거꾸로 장착되어) 라이브 비디오 이미지를 뒤집으려면 180°를 선택합니다. 카메라가 똑바로 장착된 경우에는 0°를 선택합니다.

#### 미러이미지

카메라 사진의 미러 이미지를 출력하려면 켜기를 선택합니다. 참고: 미러 이미지 모드에서는 프라이버시 마스크가 지원되지 않습니다.

인코딩 모드 H.264 또는 H.265를 선택합니다.

#### 장치 재부팅

카메라를 다시 시작하려면 재부팅을 클릭합니다.

#### 공장출하기본값

카메라의 공장 출하 기본값을 복원하려면 기본값을 클릭합니다. 확인 화면이 표시됩니다. 재설정 후 카 메라가 화질을 최적화할 수 있도록 몇 초 동안 대기합니다.

참고: 이 버튼을 클릭하면 서비스 수준 비밀번호도 지워집니다. 운영자가 다른 것보다 비밀번호부터 재 설정해야 합니다.

### 6.2 장면 모드

장면 모드는 이미지 매개 변수 집합으로, 해당 모드를 선택할 때 카메라에서 설정합니다(설치 관리자 메뉴 설정은 제외). 몇 가지 사전 정의된 모드를 일반적인 시나리오에 적용할 수 있습니다. 모드를 선택 한 후에는 사용자 인터페이스를 통해 추가 변경 작업을 수행할 수 있습니다.

#### 현재 모드

드롭다운 메뉴에서 사용할 모드를 선택합니다.

#### – 표준

–

이 모드는 실내와 실외의 표준 장면 대부분에 최적화되어 있습니다.

#### – 민감도 상승

이 모드는 조도가 낮은 장면에서 더 긴 노출 시간을 이용하여 최고의 감도를 제공하므로, 조도가 매우 낮더라도 밝은 이미지가 생성됩니다.

#### – 빠른 움직임

교통 상황에서 빠르게 움직이는 물체를 모니터링하는 데 사용되는 모드입니다. 동작물 허상이 최소화 되고 컬러 및 흑백 모드에서 선명하고 디테일한 사진을 제공할 수 있도록 최적화됩니다.

이 모드는 향상된 대비, 선명도 및 채도로 더욱 선명한 이미지를 제공합니다.

#### – 컬러 전용(교통)

이 모드에서는 카메라가 낮은 조도에서 흑백 모드로 전환되지 않습니다. 이 모드는 시내 감시나 교통 모 니터링과 같은 분야를 위해 동작물 허상을 최소화하고 야간에도 차량/보행자와 신호등의 색상을 포착 하는 데 최적화되어 있습니다.

필요한 경우 아래의 필드에 다양한 값을 선택하여 현장의 특정 요구 사항에 알맞게 모드를 사용자 지정 합니다.

이 경우 사용자 모드의 이름이 "사용자 지정"으로 바뀝니다.

#### 모드 ID

선택한 모드의 이름이 표시됩니다.

#### 모드 복사 대상

드롭다운 메뉴에서 활성 모드를 복사할 대상 모드를 선택합니다.

#### 모드 기본값 복원

공장 출하 기본값 모드를 복원하려면 모드기본값복원를 클릭합니다. 결정을 확인합니다.

#### 6.2.1 사진 설정

#### 화이트 밸런스

색상 설정을 조절해 흰색 이미지 영역의 품질을 유지합니다.

#### 적색 게인

적색 게인 조정은 공장 출하 화이트 포인트 설정을 보정합니다(적색을 줄이면 시안색이 증가함).

#### 청색 게인

청색 게인 조정은 공장 출하 화이트 포인트 설정을 보정합니다(청색을 줄이면 황색이 증가함). 특정 장 면 환경에서 화이트 포인트 오프셋을 변경해야 하는 경우에만 필요합니다.

#### 나트륨 적색 레벨

슬라이더를 이용해 나트륨 조명의 적색 레벨을 0에서 255까지 조정합니다.

#### 나트륨 청색 레벨

슬라이더를 이용해 나트륨 조명의 청색 레벨을 0에서 255까지 조정합니다. 참고: 나트륨 적색 레벨 및 나트륨 청색 레벨 필드는 화이트 밸런스 필드의 값이 "나트륨등 자동" 또는

"나트륨등"일 때만 나타납니다.

#### 채도

비디오 이미지의 빛 또는 색상 비율입니다. 값의 범위는 60%에서 200%까지이고 기본값은 110%입니 다.

#### 색상

비디오 이미지(HD만 해당)의 색도입니다. 값의 범위는 -14°에서 14°까지이고 기본값은 8°입니다.

#### 게인 제어

자동 게인 제어(AGC)를 조정합니다.

- AGC (기본 설정): 양호한 화질 유지에 필요한 최소 값으로 게인을 자동으로 조정합니다.
- 고정: 개선 없음. 이 설정은 최대 게인 레벨 옵션을 비활성화합니다.

#### 고정 게인

이 슬라이드를 이용해 원하는 고정 게인 수를 선택합니다. 기본 설정은 2입니다.

#### 최대 게인 레벨

AGC 작동 중 게인 값을 최대 허용 값으로 조절합니다. 최대 게인 수준을 설정하려면 다음 중에서 선택 합니다.

- 정상
- 보통
- 높음(기본 설정)

#### **AE-**반응속도

자동 노출 반응 속도를 선택합니다. 옵션은 매우 느리게, 느리게, 중간(기본 설정), 빠르게입니다.

#### 셔터 모드

고정: 셔터 모드가 선택 가능한 셔터 속도로 고정됩니다.

– 자동 노출: 카메라에서 통합 시간을 늘려 카메라 감도를 높입니다. 이 기능은 여러 연속 비디오 프 레임의 신호를 통합하여 신호의 노이즈를 줄이는 방식으로 구현됩니다. 이 옵션을 선택하면 카메라가 자동으로 셔터를 비활성화합니다.

#### 셔터

전자식 셔터 속도(AES)를 조정합니다. 수집 장치에서 광원을 받아들이는 시간을 조정합니다. 기본 설 정은 NTSC 카메라가 1/60초, PAL 카메라는 1/50초입니다. 설정 범위는 1/1에서 1/10000까지입니 다.

#### 최대 자동 노출

프레임 통합이 활성화되는 통합 시간을 제한합니다. 기본값은 1/4입니다. 설정 범위는 1/4에서 1/30까 지입니다.

카메라는 장면에 충분한 주변광을 사용할 수 있는 한 이 셔터 값을 유지합니다. 설정 범위는 1/60에서 1/10000까지입니다. '동작'(기본값 1/500)을 제외한 모든 모드에 대해 기본값 은 1/10000입니다.

#### 역광보정

역광 보정을 끄려면 꺼짐를 선택합니다.

고대비 상태 및 조명이 극히 밝거나 어두운 환경에서 세부적인 부분까지 캡처하려면 **켜짐**을 선택합니 다.

#### 야간 모드

약한 조명 장면에서 조명 상태를 개선하도록 야간 모드(흑백)를 선택합니다. 다음의 옵션을 선택합니 다.

- 흑백: 카메라를 야간 모드에 강제 고정하고 흑백 이미지를 전송합니다.
- 컬러: 주변 조명 조건과 관계 없이 카메라를 야간 모드로 전환하지 않습니다.
- 자동(기본 설정): 주변 조도가 사전 정의한 임계값에 도달하면 카메라가 야간 모드를 종료합니다.

#### 야간 모드 임계값

카메라가 자동으로 야간 모드(흑백)를 종료할 조도를 조정합니다. 10에서 55사이의 값을 5단위로 선택 합니다(기본값은 30). 값이 낮을수록 카메라가 더욱 빨리 컬러 모드로 전환합니다.

#### 6.2.2 화질 개선

켜기를 선택하면 넓은 명암비가 활성화되어 대비가 극히 높은 장면에서 이미지 재현성이 향상됩니다. 끄기를 선택하면 기능이 비활성화됩니다.

적절한 선예도 모드를 선택합니다. 및 자동 옵션이 있습니다.

#### 선명도

이 필드는 를 으로 설정했을 때 활성화됩니다. 슬라이더를 이용해 비디오 이미지의 선명도를 조정합니다(1에서 15까지). 선명도의 조정 상태가 OSD에 표시됩니다.

#### **Intelligent Defog**

Intelligent Defog 모드 기능을 통해 김이 서리거나 대비가 낮은 장면에서 시야를 상당 부분 개선할 수 있습니다.

 $\nabla F$  선택하면 Intelligent Defog 기능이 필요에 따라 자동으로 활성화됩니다. 끄기를 선택하면 기능이 비활성화됩니다.

서리 제거 기능의 강도를 선택합니다. 참고: 이 필드는 Intelligent Defog의 옵션이 "켜짐" 또는 "자동"일 때만 나타납니다.

#### 노이즈감소

이 옵션은 기본적으로 켜짐으로 설정되어 있습니다.

노이즈 감소를 On으로 설정하면 픽셀 간 차이가 임계값 미만일 경우 시간에 따른 픽셀들의 평균을 구 하여 사진의 불규칙 비디오 노이즈를 줄여주는 일시적 노이즈 감소가 활성화됩니다. Off로 설정하면 일 시적 노이즈 감소가 비활성화됩니다.

#### **Intelligent Dynamic Noise Reduction**

움직임과 조도에 따라 노이즈를 줄여주는 intelligent Dynamic Noise Reduction(iDNR)을 활성화하려 면 켜짐을 선택합니다.

#### 6.2.3 장면 모드 스케줄러

장면 모드 스케줄러를 이용해 주간과 야간에 사용하기 적합한 장면 모드를 결정합니다.

- 1. 표시 범위 드롭다운 상자에서 주간에 사용할 모드를 선택합니다.
- 2. 미표시 범위 드롭다운 상자에서 야간에 사용할 모드를 선택합니다.
- 3. 슬라이더 버튼 2개를 사용하여 시간 범위를 설정합니다.

### 6.3 색상

#### 밝기 **(0...255)**

슬라이더를 이용해 0에서 255까지 밝기를 조정합니다.

#### 콘트라스트 **(0...255)**

슬라이더를 이용해 0에서 255까지 대비를 조정합니다.

#### 채도 **(0...255)**

슬라이더를 이용해 0에서 255까지 채도를 조정합니다.

#### 화이트 밸런스

드롭다운 목록에서 알맞은 화이트 밸런스 모드를 선택합니다.

- **Basic auto** 모드에서는 카메라가 평균 반사율법을 이용해 최적의 색 재현성을 위한 조정을 지속 적으로 수행합니다. 이 모드는 실내 광원과 컬러 LED 조명에 유용합니다.
- **Standard auto** 모드에서는 카메라가 자연 광원 환경에서 최적의 색 재현성을 위한 조정을 지속 적으로 수행합니다.
- **Dominant color auto** 모드는 이미지의 모든 지배 색상(예: 축구장이나 도박대의 녹색)을 고려하 고 그러한 정보를 이용해 밸런스가 잡힌 색상을 재현합니다.
- 수동 모드에서는 적색, 녹색 및 청색 게인을 원하는 위치로 수동 조정할 수 있습니다.

#### 화이트 밸런스 적용

ATW를 일시 중지시키고 현재의 색상 설정을 저장하려면 대기를 클릭합니다. 모드가 수동으로 바뀝니 다.

아래 표에는 화이트밸런스 필드에서 사용할 수 있는 옵션과 선택한 옵션에 따라 나타나는 추가 필드가 나와 있습니다.

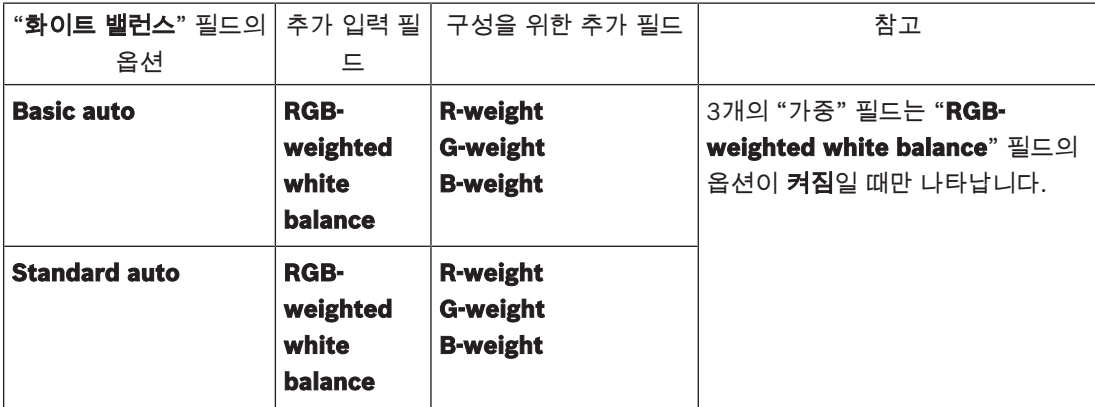

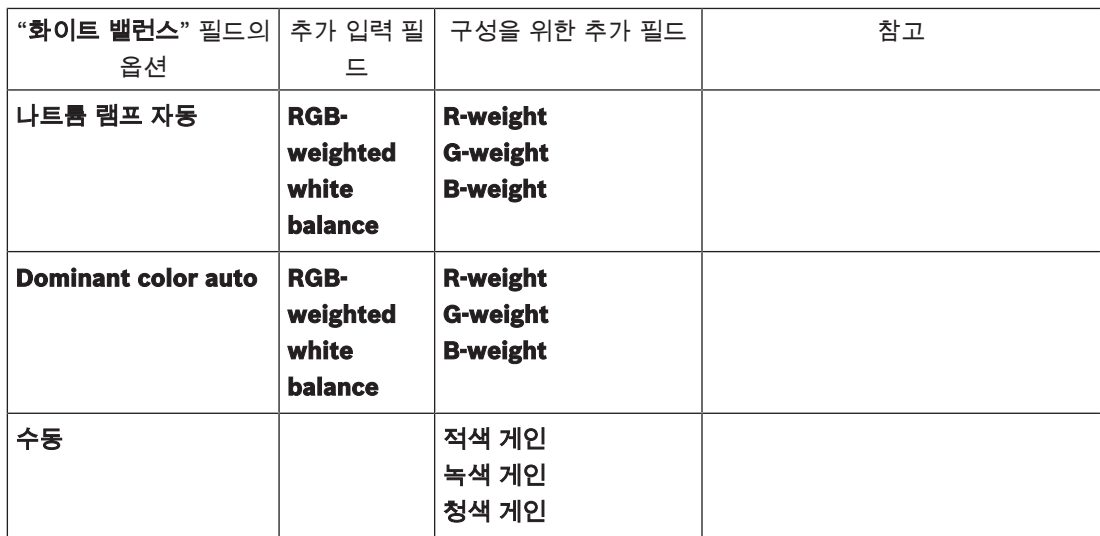

#### **RGB-weighted white balance**

오토 모드에서는 **RGB-weighted white balance**를 On 또는 Off로 설정할 수 있습니다. On 상태에서 는 R, G 및 B 웨이트 슬라이더로 자동 색 재현에 대한 추가 미세 조정 작업을 수행할 수 있습니다.

#### R-가중

화이트 밸런스가 자동 모드에 있고 RGB-가중 화이트 밸런스가 설정되어 있을 때 이 필드가 나타납니 다. 적색 게인 가중 슬라이드를 조정합니다(-5-0 ~ +50, 기본값은 0). 적색을 줄이면 시안색이 더 증가 합니다.

#### G-가중

화이트 밸런스가 자동 모드에 있고 RGB-**가중 화이트 밸런스**가 설정되어 있을 때 이 필드가 나타납니 다. 녹색 게인 가중 슬라이드를 조정합니다(-5-0 ~ +50, 기본값은 0). 녹색을 줄이면 마젠타색이 더 증 가합니다.

#### B-가중

화이트 밸런스가 자동 모드에 있고 RGB-**가중 화이트 밸런스**가 설정되어 있을 때 이 필드가 나타납니 다. 청색 게인 가중 슬라이드를 조정합니다(-5-0 ~ +50, 기본값은 0). 청색을 줄이면 황색이 더 증가합 니다.

#### 적색게인

수동화이트 밸런스 모드에서 공장 출하 화이트 포인트 설정을 보정하려면 적색 게인 슬라이더를 조절 합니다(적색을 줄이면 시안색이 증가함).

#### 녹색게인

수동화이트 밸런스 모드에서 공장 출하 화이트 포인트 설정을 보정하려면 녹색 게인 슬라이더를 조절 합니다(녹색을 줄이면 마젠타색이 증가함).

#### 청색게인

수동화이트 밸런스 모드에서 공장 출하 화이트 포인트 설정을 보정하려면 청색 게인 슬라이더를 조절 합니다(청색을 줄이면 황색이 증가함).

### 6.4 ALC

채도(av-pk) 슬라이더는 주로 장면 평균 레벨(슬라이더 위치 -15) 또는 장면 최고 레벨(슬라이더 위치 +15)에서 제어할 수 있도록 ALC 레벨을 구성합니다. 장면 최고 레벨은 자동차 헤드라이트가 포함된 이 미지 캡처에 유용합니다.

#### 최대게인 [dB]

슬라이더를 이용하여 최대 게인 데시벨을 조정합니다. 범위는 6~72입니다.

#### 노출**/**프레임속도

적합한 노출 속도를 선택합니다.

자동를 선택하면 카메라는 셔터 속도를 최적의 상태로 자동 설정할 수 있습니다. 이 상태에서 카메라는 장면의 조도가 허용하는 한 선택한 셔터 속도를 유지합니다.

고정를 선택하여 고정 셔터 속도를 설정합니다.

#### 최소프레임속도

최소 프레임 속도를 선택합니다.

#### 기본셔터

기본 셔터 속도를 선택합니다. 기본 셔터는 자동 노출 모드의 동작 성능을 개선합니다.

#### 셔터시간

셔터가 개방되는 시간을 선택합니다.

자동 - 화면의 조도에 맞추어 카메라가 IR 차단 필터의 켜기 및 끄기 모드를 전환해 줍니다.

흑백 - IR 차단 필터가 제거되고 IR 민감도가 극대화됩니다.

색상 - 조도와 관계 없이 카메라가 항상 컬러 신호를 생성합니다.

#### 야간-주간 전환

슬라이더를 조절해 Auto 모드에서 카메라가 흑백에서 컬러로 전환되는 비디오 레벨을 설정합니다  $(-15 - +15)$ .

낮은(음의) 값은 낮은 조도에서 카메라가 컬러 모드로 전환됨을 의미합니다. 높은(양의) 값은 높은 조 도에서 카메라가 컬러 모드로 전환됨을 의미합니다.

(실제 전환점은 불안정한 전환을 막기 위해 자동으로 변경됩니다.)

#### 조리개 우선 순위(슬라이더)

이 슬라이더를 사용하여 장면의 특정 요구 사항에 따라 조리개 개방을 조정할 수 있습니다. 조리개가 열리면 로컬 선명도가 높아집니다.

조리개가 닫히면 피사계 심도가 깊어져 관심 피사체에 초점을 맞출 수 있습니다.

조리개 개방 수치 변경으로 게인에 영향을 미칠 수 있는 장면에서 조리개를 닫으면 비디오 노이즈가 늘 어나고 대역폭이 증가될 수 있습니다. 조리개가 많이 닫히면 모션 블러 현상이 증가할 수도 있습니다.

## 6.5 화질 개선

켜기를 선택하면 넓은 명암비가 활성화되어 대비가 극히 높은 장면에서 이미지 재현성이 향상됩니다. 끄기를 선택하면 기능이 비활성화됩니다.

적절한 선예도 모드를 선택합니다. 및 자동 옵션이 있습니다.

#### 선명도

이 필드는 를 으로 설정했을 때 활성화됩니다. 슬라이더를 이용해 비디오 이미지의 선명도를 조정합니다(1에서 15까지). 선명도의 조정 상태가 OSD에 표시됩니다.

#### **Intelligent Defog**

Intelligent Defog 모드 기능을 통해 김이 서리거나 대비가 낮은 장면에서 시야를 상당 부분 개선할 수 있습니다.

 $\nabla F$  선택하면 Intelligent Defog 기능이 필요에 따라 자동으로 활성화됩니다. 끄기를 선택하면 기능이 비활성화됩니다.

서리 제거 기능의 강도를 선택합니다.

참고: 이 필드는 Intelligent Defog의 옵션이 "켜짐" 또는 "자동"일 때만 나타납니다.

#### 노이즈감소

이 옵션은 기본적으로 **켜짐**으로 설정되어 있습니다.

노이즈 감소를 On으로 설정하면 픽셀 간 차이가 임계값 미만일 경우 시간에 따른 픽셀들의 평균을 구 하여 사진의 불규칙 비디오 노이즈를 줄여주는 일시적 노이즈 감소가 활성화됩니다. Off로 설정하면 일 시적 노이즈 감소가 비활성화됩니다.

#### **Intelligent Dynamic Noise Reduction**

움직임과 조도에 따라 노이즈를 줄여주는 intelligent Dynamic Noise Reduction(iDNR)을 활성화하려 면 켜짐을 선택합니다.

## 6.6 장면 모드 스케줄러

장면 모드 스케줄러를 이용해 주간과 야간에 사용하기 적합한 장면 모드를 결정합니다.

- 1. 표시 범위 드롭다운 상자에서 주간에 사용할 모드를 선택합니다.
- 2. 미표시 범위 드롭다운 상자에서 야간에 사용할 모드를 선택합니다.
- 3. 슬라이더 버튼 2개를 사용하여 **시간 범위**를 설정합니다.

#### 6.7 인코더 프로파일

비디오 신호 인코딩을 위해 코드 알고리즘을 선택하고 프로파일에 대한 사전 설정을 변경할 수 있습니 다.

비디오 데이터 전송을 작동 환경에 맞춰 조정할 수 있습니다(예: 네트워크 구조, 대역폭, 데이터 로드). 이를 위해, 카메라는 개별적으로 압축 설정을 선택할 수 있는 두 개의 데이터 스트림(이중 스트리밍)을 동시에 생성합니다(예: 인터넷으로 전송하기 위한 설정 한 개와 LAN 연결을 위한 설정 한 개). 각각 다른 관점에 우선순위를 부여하는 사전 프로그래밍된 프로파일을 사용할 수 있습니다. 프로파일의 개별 매개변수 값을 변경하고 이름도 변경할 수 있습니다. 해당 탭을 클릭하여 프로파일 간 에 전환할 수 있습니다.

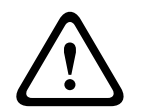

#### 주의!

프로파일은 상당히 복잡합니다. 프로파일에는 서로 상호 작용하는 다수의 매개변수가 포함되어 있기 때문에 일반적으로 기본 프로파일을 사용하는 것이 가장 좋습니다. 모든 구성 옵션을 완벽히 파악한 경우에만 프로파일을 변경하십시오.

참고: 기본 설정에서 스트림 1은 알람 연결과 자동 연결을 위해 전송됩니다.

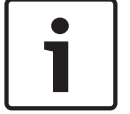

#### 참고!

모든 매개변수가 결합되어 하나의 프로파일을 구성하며 매개변수는 상호 종속적입니다. 특정 매개변 수에 대해 허용되는 범위를 벗어나는 설정을 입력할 경우 설정이 저장될 때 가장 가까운 허용 값으로 대체됩니다.

#### 프로파일 이름

필요한 경우 프로파일에 대한 새 이름을 입력합니다.

비트레이트 최적화는 최적화 강도를 정의합니다. 적절한 장면 모드와 결합되어야 합니다. 및 최대비트 레이트의 경우 성능 기반 모드로 작동합니다. 인코더가 장면에서 필요로 하는 경우 최대 설정까지 비트 레이트를 생성합니다.

최대 이미지 품질의 경우 최소 비트레이트 감소()를 적용합니다. 이로 인해 파일 크기가 크게 증가합니 다. 최대 비트레이트 감소가 적용된 경우 이미지 품질은 떨어지지만 파일 크기 또한 크게 감소합니다(). 필요한 비트레이트 최적화 설정 선택:

- 꺼짐: 비트레이트 최적화 비활성화
- –
- –
- –

–

#### 평균계산기간

장기적 비트레이트를 안정화하는 수단으로서 알맞은 평균 계산 기간을 선택합니다.

#### 대상 비트레이트

네트워크에서 대역폭 사용을 최적화하기 위해 장치의 데이터 속도를 제한합니다. 대상 데이터 속도는 과도한 동작이 없는 일반적인 장면에서 원하는 화질에 따라 설정해야 합니다.

이미지가 복잡하거나 잦은 움직임으로 이미지 컨텐츠가 수시로 변경되는 경우에는 이 제한이 일시적으 로 초과되어 **최대 비트레이트** 필드에 입력한 값까지 도달할 수 있습니다.

참고: 평균계산기간 필드에서 시간을 선택할 경우에만 이 필드에서 값을 변경할 수 있습니다. 평균계 산기간을 선택하지 않으면 대상비트레이트 필드가 비활성화됩니다.

#### 인코딩간격

인코딩간격 슬라이더로 이미지 인코딩 및 전송 간격을 결정합니다. 이 기능은 대역폭이 작은 경우에 특 히 유용할 수 있습니다. 이미지 레이트가 슬라이더 옆에 표시됩니다.

#### 비디오 해상도

비디오 이미지에 대해 원하는 해상도를 선택합니다.

참고: 이 필드의 값은 SD 스트림의 해상도만 조절합니다.

#### 전문가 설정

필요한 경우 전문가 설정을 사용하여 I 프레임 화질과 P 프레임 화질을 특정 요구 사항에 맞춰 조정합니 다. 설정은 H.264 양자화 매개변수(QP)를 기반으로 합니다.

#### **I** 프레임거리

슬라이더를 사용하여 I 프레임 간 거리를 자동로 또는 3~255 중에서 설정합니다. 3을 입력하는 경우 매 세 번째 이미지가 I 프레임입니다. 숫자가 낮을수록 더 많은 I 프레임이 생성됩니다. 지원되는 값은 GOP 구조 설정에 따라 달라집니다. 예를 들어 IBP를 선택하면 짝수 값만 지원되고 IBBP를 선택하면 3 또는 3의 배수만 지원됩니다.

이 기능은 H.264 및 H.265 스트림에서 다중 참조를 허용하여 비트레이트를 감소시킬 수 있습니다. 일 부 디코더는 이 기능을 지원하지 않으며, 따라서 비활성화될 수 있습니다.

#### 최소 P 프레임 QP

이 매개변수를 통해 P 프레임의 이미지 품질을 조정하고 P 프레임의 양자화에 대한 하한을 정의함으로 써 달성 가능한 P 프레임의 최대 품질을 정의할 수 있습니다. H.264 프로토콜에서는 양자화 매개변수 (QP)가 압축 정도를 지정하여 모든 프레임의 이미지 품질을 지정합니다. 네트워크 설정에서 최대 데이 터 속도의 설정에 따라, P 프레임의 양자화(QP 값)가 낮을수록 인코딩 품질(따라서 최상의 이미지 품 질)은 높아지고 프레임 재생률은 낮아집니다. 양자화 값이 높아지면 이미지 품질이 저하되고 네트워크 부하는 낮아집니다. 일반적인 QP 값은 18에서 30 사이입니다.

기본 설정인 자동을 선택하면 품질이 P 프레임 비디오 화질에 대한 설정으로 자동으로 조정됩니다.

#### I/P 프레임 델타 QP

이 매개변수는 I 프레임 양자화(QP)와 P 프레임 양자화(QP)의 비를 설정합니다. 예를 들어 슬라이드 컨트롤을 음의 값으로 움직여 I 프레임에 대해 더 낮은 값을 설정할 수 있습니다. 따라서 P 프레임을 기 준으로 한 I 프레임의 품질이 개선됩니다. 총 데이터 로드는 증가하겠지만, I 프레임의 일부만큼만 증가 합니다. 기본 설정인 자동을 선택하면 이동과 화질(초점)이 최적의 조합을 이루는 값으로 자동으로 조 정됩니다.

사진에서 이동이 증가하는 경우에도 최저의 대역폭에서 최고의 화질을 얻으려면 화질 설정을 다음과 같이 구성하십시오.

- 1. 미리 보기 이미지에서 정상적인 이동 중 작동 범위를 관찰합니다.
- 2. 최소 P 프레임 QP 값을 이미지 품질이 계속 사용자의 요구에 부합하는 가장 높은 값으로 설정합 니다.

3. I/P 프레임 델타 QP 값을 가능한 가장 낮은 값으로 설정합니다. 이것이 일반적인 장면에서 대역폭 과 메모리를 절약하는 방법입니다. 대역폭은 최대 비트레이트에 입력한 값까지 채워지므로 이동 이 증가하는 경우에도 이미지 품질은 유지됩니다.

#### 배경 **QP**

인코더 영역에 정의된 배경 영역에 알맞은 인코딩 품질 수준을 선택합니다. QP 값이 낮을수록 인코딩 품질은 높아집니다.

#### 개체 **QP**

인코더 영역에 정의된 개체 영역에 알맞은 인코딩 품질 수준을 선택합니다. QP 값이 낮을수록 인코딩 품질은 높아집니다.

#### 기본값

프로파일을 공장 출하 기본값으로 되돌리려면 **기본값**을 클릭합니다.

## 6.8 인코더 스트림

참고: 카메라 녹화 중에 이 메뉴에 액세스하면 페이지 상단에 다음 메시지가 나타납니다. 녹화가 현재 활성화되어 있습니다. 따라서 녹화를 위해 선택한 각각의 스트림 프로파일에 '현재 프로파 일'에 대한 정보가 표시됩니다.

#### 속성

각 스트림의 해상도 중 하나를 선택합니다.

참고: 여기에서 "**H.264 MP 720p50/60** 고정" 옵션을 선택하려면 먼저 카메라 > 설치관리자메뉴의 필드를 "60fps"로 설정해야 합니다.

아래 표에는 스트림 1의 속성 필드에서 사용할 수 있는 옵션과 스트림 1에 선택한 옵션에 따라 다른 스 트림 2의 속성 필드에서 사용할 수 있는 옵션이 명시되어 있습니다.

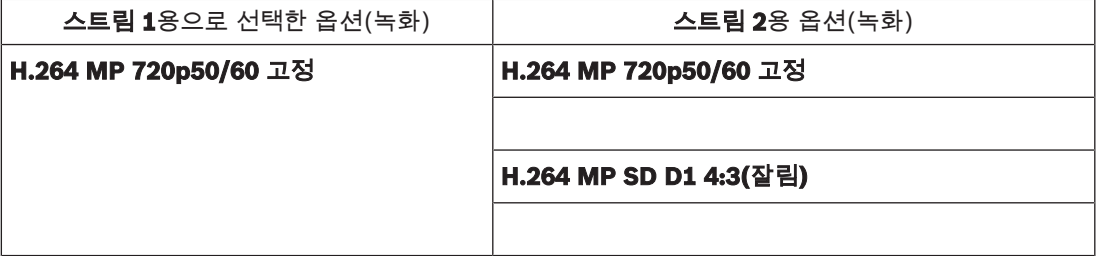

#### 비녹화 프로파일

각 스트림에 대해 다음 프로파일 중 하나를 선택합니다. 참고: 비녹화 프로파일(스트림)은 I 프레임 전용입니다.

#### **JPEG** 스트림

스트림의 해상도, 프레임 속도 및 이미지 품질 매개변수를 선택합니다.

- $d$ 해상도 $:$  해당하는 해상도를 선택합니다.
- 최대프레임속도: 프레임 속도 중 하나를 최대 속도로 선택합니다.
- 사진화질: 이 설정으로 이미지 품질을 조정할 수 있습니다. 슬라이드 바를 사용하여 낮음와 높음 중에서 품질을 선택합니다.

참고: The 프레임 속도는 시스템 로딩에 따라 다를 수 있습니다.

## 6.9 인코더 영역

사용자가 구성된 모든 사전 설정(사전 설정 위치/장면)에 대한 인코딩 영역을 구성하거나 비디오 이미 지의 선택 가능한 영역에 대한 인코딩 품질을 낮출 수 있습니다. 이러한 영역을 통해 비트레이트를 더욱 효율적으로 제어할 수 있습니다. 장면에서 중요한 부분(GUI에서 물체로 식별)이 고해상도로 인코딩되 어 인코딩 품질이 향상됩니다. 장면에서 별로 중요하지 않은 부분(배경의 하늘 및 나무와 같이 GUI에서 배경으로 식별)은 더 낮은 품질로 인코딩되어 인코딩 품질이 낮아집니다. 8개의 인코더 영역을 정의할 수 있습니다.

8개의 인코더 영역을 정의할 수 있습니다. 인코더 영역을 정의하려면 다음 단계를 따르십시오..

- 1. 첫 번째 드롭다운 상자(라벨 표시가 없는 영역 선택 목록)에서 선택 가능한 8개 영역 중 하나를 선 택합니다. (드롭다운 상자에는 영역 *1*의 기본 옵션이 있습니다).
- 2. 영역을 추가하려면 + 상자를 클릭합니다.
- 3. 마우스를 사용하여 영역에 포함되는 구역(모양)을 정의하고 비디오 이미지 미리 보기에서 구역 (모양)의 위치를 지정합니다.
	- 음영 구역(모양)의 중심, 모서리 점 또는 변을 끕니다.
	- 변을 더블 클릭하면 구역(모양)에 점이 추가됩니다.
- 4. 마지막 드롭다운 목록(라벨 표시가 없는 모드 선택 목록)에서 정의된 구역에 대한 인코더 품질을 선택합니다. (드롭다운 상자에는 기본 설정의 기본 옵션이 있습니다). 비디오 이미지에서 중요하지 않은 부분은 배경를 선택합니다. 비디오 이미지에서 중요한 부분은 개체를 선택합니다.

(배경 및 개체에 해당하는 품질 레벨은 인코더프로필 페이지 전문가설정 섹션에 정의되어 있습 니다.)

5. PTZ 카메라: 두 번째 드롭다운 목록(라벨 표시가 없는 사전 설정 위치/장면 선택 목록)에서 영역 을 추가할 사전 설정 위치/장면을 선택합니다. (드롭다운 목록은 기본적으로 공백 상태입니다. 단, 하나 이상의 장면을 정의한 경우는 예외입니다. 이 경우는 기본 설정이 사전설정 **1** 또는 사전 설 정 위치의 사용자 지정 이름입니다).

참고: 사전 설정 위치/장면을 아직 하나도 정의하지 않았다면 Prepositions and Tours를 참조하 십시오.

- 6. 필요한 경우 또 다른 영역을 선택하고 위 단계를 반복합니다.
- 7. 영역을 제거하려면 해당 구역을 선택하고 휴지통 아이콘을 클릭합니다.
- 8. 설정을 클릭하여 영역 설정을 적용합니다.

## 6.10 인코더 통계

#### 스트림

현재 스트림(1, 2 또는 JPEG)을 확인합니다.

#### 줌

현재 카메라 줌 배수(1배, 2배, 4배 또는 8배)를 확인합니다.

#### 평균계산기간

장기적 비트레이트를 안정화하는 수단으로서 알맞은 평균 계산 기간을 선택합니다.

## 6.11 프라이버시 마스크

참고: GUI의 필드 시퀀스가 사용 설명서에서 이 섹션에 나오는 필드 시퀀스와 일치하지 않을 수 있습니 다. 사용 설명서의 이 섹션에는 필드가 좀더 논리적인 기능 시퀀스로 표시되어 새 프라이버시 마스크를 생성한 다음 프라이버시 마스크를 업데이트할 시퀀스를 명시합니다.

개인정보마스크는 장면에서 특정 영역이 카메라 시야에서 보이지 않도록 차단합니다. 이 기능은 커버 리지 영역에 공적 공간이 들어 있거나 모니터링이 특정 구간으로 제한될 때 유용합니다.

커버리지 영역은 비디오 이미지에서 컬러 패턴(**검정색, 흰색** 또는 **회색**)으로 표시됩니다. 활성화된 마 스크 영역은 라이브 보기에서 선택한 패턴으로 채워집니다.

카메라에 총 32개의 프라이버시 마스크를 정의할 수 있습니다.

동시에 총 8개의 마스크를 볼 수 있습니다.

#### 개인정보마스크

개인정보마스크 번호를 선택합니다. 설정 버튼 위의 라벨이 없는 비디오 미리 보기 창에 색이 있는 직 사각형이 나타납니다.

마우스를 사용하여 각 프라이버시 마스크 구역을 정의합니다.

개인정보마스크는 모서리가 여러 개(미리보기 창에서 청색)이어서 볼록한 모양을 형성할 수 있습니 다.

기본 마스크 템플릿은 모서리가 4개입니다. 필요에 따라 모서리를 추가하거나 삭제할 수 있습니다.

– 모서리를 추가하려면 모서리를 추가할 마스크의 측면을 더블 클릭합니다.

- 모서리를 삭제하려면 제거할 모서리를 더블 클릭합니다.
- 영역의 모양을 수정하려면 영역의 가장자리 위에 커서를 놓고 마우스 버튼을 누른 다음 영역의 가 장자리를 원하는 위치로 끕니다.
- 영역의 위치를 변경하려면 영역 위에 커서를 놓고 마우스 버튼을 누른 다음 원하는 위치로 끕니다.

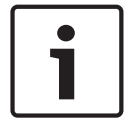

#### 참고!

마스킹 성능 향상을 위해 마스크를 50% 이하의 광학 줌으로 그립니다. 물체보다 10% 더 크게 마스크를 그려 카메라 확대 및 축소 시 마스크가 물체를 완전히 덮도록 합니다.

#### 패턴

마스크가 라이브 비디오에 나타날 때 표시될 색을 **검정색, 흰색** 또는 **회색** 중에서 선택합니다. 패턴 "자동"를 선택하면 카메라가 비디오 배경 화면의 밝기 또는 어둡기에 따라 조절됩니다. 즉, 개인 정보마스크의 색상이 개인정보마스크로 덮여 있는 배경 화면에 있는 세 가지 색상(검정색, 흰색, 또는 회색) 중 가장 우세한 색상입니다.

#### 사용

이 확인란을 선택하여 해당 개인정보마스크 구간의 마스크를 그립니다.

이 확인란을 지우면 개별 개인정보마스크 구간의 마스크가 지워집니다.

– 모든 프라이버시 마스크를 숨기려면 확인란을 클릭합니다.

참고: 확인란 선택을 지우면 마스크를 개별적으로 비활성화할 수 있습니다.

이 확인란을 선택하면 카메라가 움직일 때 모든 마스크가 자동으로 확대됩니다.

#### 줌임계값

카메라 확대 시에는 마스크가 나타나고 축소 시에는 숨는 현재 확대/축소 위치를 선택하려면 이 확인란 을 클릭합니다.

### 6.12 사진 설정

#### 화이트 밸런스

색상 설정을 조절해 흰색 이미지 영역의 품질을 유지합니다.

#### 적색 게인

적색 게인 조정은 공장 출하 화이트 포인트 설정을 보정합니다(적색을 줄이면 시안색이 증가함).

#### 청색 게인

청색 게인 조정은 공장 출하 화이트 포인트 설정을 보정합니다(청색을 줄이면 황색이 증가함). 특정 장 면 환경에서 화이트 포인트 오프셋을 변경해야 하는 경우에만 필요합니다.

#### 나트륨 적색 레벨

슬라이더를 이용해 나트륨 조명의 적색 레벨을 0에서 255까지 조정합니다.

#### 나트륨 청색 레벨

슬라이더를 이용해 나트륨 조명의 청색 레벨을 0에서 255까지 조정합니다.

참고: 나트륨 적색 레벨 및 나트륨 청색 레벨 필드는 화이트 밸런스 필드의 값이 "나트륨등 자동" 또는 "나트륨등"일 때만 나타납니다.

#### 채도

비디오 이미지의 빛 또는 색상 비율입니다. 값의 범위는 60%에서 200%까지이고 기본값은 110%입니 다.

#### 색상

비디오 이미지(HD만 해당)의 색도입니다. 값의 범위는 -14°에서 14°까지이고 기본값은 8°입니다.

#### 게인 제어

자동 게인 제어(AGC)를 조정합니다.

– AGC (기본 설정): 양호한 화질 유지에 필요한 최소 값으로 게인을 자동으로 조정합니다.

– 고정: 개선 없음. 이 설정은 최대 게인 레벨 옵션을 비활성화합니다.

#### 고정 게인

이 슬라이드를 이용해 원하는 고정 게인 수를 선택합니다. 기본 설정은 2입니다.

#### 최대 게인 레벨

AGC 작동 중 게인 값을 최대 허용 값으로 조절합니다. 최대 게인 수준을 설정하려면 다음 중에서 선택 합니다.

- 정상
- 보통
- 높음(기본 설정)

#### **AE-**반응속도

자동 노출 반응 속도를 선택합니다. 옵션은 매우 느리게, 느리게, 중간(기본 설정), 빠르게입니다.

#### 셔터 모드

- 고정: 셔터 모드가 선택 가능한 셔터 속도로 고정됩니다.
- 자동 노출: 카메라에서 통합 시간을 늘려 카메라 감도를 높입니다. 이 기능은 여러 연속 비디오 프 레임의 신호를 통합하여 신호의 노이즈를 줄이는 방식으로 구현됩니다. 이 옵션을 선택하면 카메라가 자동으로 셔터를 비활성화합니다.

#### 셔터

전자식 셔터 속도(AES)를 조정합니다. 수집 장치에서 광원을 받아들이는 시간을 조정합니다. 기본 설 정은 NTSC 카메라가 1/60초, PAL 카메라는 1/50초입니다. 설정 범위는 1/1에서 1/10000까지입니 다.

#### 최대 자동 노출

프레임 통합이 활성화되는 통합 시간을 제한합니다. 기본값은 1/4입니다. 설정 범위는 1/4에서 1/30까 지입니다.

카메라는 장면에 충분한 주변광을 사용할 수 있는 한 이 셔터 값을 유지합니다. 설정 범위는 1/60에서 1/10000까지입니다. '동작'(기본값 1/500)을 제외한 모든 모드에 대해 기본값 은 1/10000입니다.

#### 역광보정

역광 보정을 끄려면 꺼짐를 선택합니다. 고대비 상태 및 조명이 극히 밝거나 어두운 환경에서 세부적인 부분까지 캡처하려면 켜짐을 선택합니 다.

#### 야간 모드

약한 조명 장면에서 조명 상태를 개선하도록 야간 모드(흑백)를 선택합니다. 다음의 옵션을 선택합니 다.

- 흑백: 카메라를 야간 모드에 강제 고정하고 흑백 이미지를 전송합니다.
- 컬러: 주변 조명 조건과 관계 없이 카메라를 야간 모드로 전환하지 않습니다.
- 자동(기본 설정): 주변 조도가 사전 정의한 임계값에 도달하면 카메라가 야간 모드를 종료합니다.

#### 야간 모드 임계값

카메라가 자동으로 야간 모드(흑백)를 종료할 조도를 조정합니다. 10에서 55사이의 값을 5단위로 선택 합니다(기본값은 30). 값이 낮을수록 카메라가 더욱 빨리 컬러 모드로 전환합니다.

#### 6.13 렌즈 설정

#### 초점 속도

슬라이더(1~8)를 사용하여 초점이 흐려질 경우 오토 포커스가 얼마나 빨리 재조정할지를 조절합니다.

#### **IR** 초점조정

IR 조명에 맞춰 초점을 최적화합니다. 옵션: 켜기, 끄기(기본값)

#### 최대 줌 속도

줌 속도를 조절합니다.

#### 확대/축소 한계

카메라 확대/축소 한계(20배, 30배)를 선택합니다.

#### 디지털줌

디지털 줌은 디지털 비디오 이미지의 체감 시야각을 떨어뜨리는(좁히는) 수단입니다. 이 기능은 카메라 의 광학적 조정 없이 전자적으로 수행되며, 프로세스 중 광학 해상도는 얻을 수 없습니다. 켜짐을 선택하면 이 기능이 활성화됩니다.

꺼짐를 선택하면 이 기능이 비활성화됩니다.

#### 6.14 PTZ 설정

#### 자동 팬 속도

카메라는 좌우 한계 설정 내에서 일정한 속도로 연속적으로 촬영합니다. 1~60 사이의 값(도 단위로 표 시)을 입력합니다. 기본 설정은 30입니다.

#### 비활성

활성 이벤트가 실행될 때까지 돔을 조정하지 못하는 시간을 선택합니다.

- 꺼짐(기본값): 카메라는 현재 장면에 무기한으로 남아 있습니다.
- 장면 **1**: 카메라가 장면 **1**로 돌아갑니다.
- 이전 **AUX**: 카메라가 이전 AUX 활동으로 돌아갑니다.

#### 비활성 기간

돔에 대한 제어가 비활성화될 경우 돔의 동작을 결정합니다. 풀다운 목록에서 기간을 선택합니다(3 초-10분). 기본 설정은 2분입니다.

#### 자동 피벗

자동 피벗은 카메라가 회전할 때 카메라를 수직으로 틸트하여 이미지에 맞는 방향을 유지하는 기능입 니다. 자동 피벗을 켜기로 설정(기본값)하면 대상이 카메라 바로 아래에서 이동하는 경우 카메라가 자 동으로 180º 회전합니다. 이 기능을 비활성화하려면 끄기를 클릭합니다.

#### 프레임 동결

켜기를 선택하면 카메라가 사전 정의된 장면 위치로 이동하는 동안 이미지가 고정됩니다.

#### 투어 A/투어 B

녹화되는 (가드) 투어의 녹화를 시작하고 중지합니다.

카메라는 최대 2개의 녹화 투어를 구성할 수 있습니다. 녹화 투어는 팬, 틸트 및 줌 속도와 다른 렌즈 설 정 변경 내용을 포함하여, 녹화 중의 모든 수동 카메라 동작을 저장합니다. 투어에 투어 녹화 중의 카메 라 비디오는 캡처되지 않습니다.

참고 1: 두 투어 사이에 녹화되는 총 15분 분량의 동작을 저장할 수 있습니다.

투어를 녹화하는 방법은 다음과 같습니다.

- 1. 녹화 시작 버튼을 클릭합니다. 기존 투어를 덮어쓸지 묻는 메시지가 표시됩니다.
- 2. 예를 클릭하여 기존 투어 동작을 덮어씁니다.
- 3. 이미지 창 아래의 보기 제어 링크를 클릭하여 방향 및 줌 컨트롤에 액세스합니다.
- 4. 보기 제어 대화 상자를 사용하여 필요한 카메라 동작을 수행합니다.
- 5. 녹화 중지 버튼을 클릭하여 모든 동작을 저장합니다.

참고: 투어 **B**는 '이동 중 IVA' 기능과 함께 사용하기 위한 것입니다.

먼저 카메라를 북쪽에 맞춰 보정해야 카메라에 정확한 나침반 방향이 표시됩니다. 보통 자북으로 설정 되는 이 보정 결과를 사용하여 0도 팬 위치와 나침반의 북쪽 방향이 결정됩니다. 그러면 북쪽으로 설정 된 보정 지점에서 이루는 각도를 바탕으로 카메라에 나침반 방향이 표시됩니다.

- 북쪽 보정 지점을 설정하는 방법은 다음과 같습니다.
- 1. 나침반의 북쪽 방향을 결정한 다음, 카메라를 그 위치로 움직입니다.
- 2. 검퍼스 매개변수에 대한 켜짐 라디오 버튼을 선택합니다.
- 3. 북점 옆에 있는 버튼을 클릭하여 보정 지점을 설정합니다.

#### 북점

- 기존 북점을 덮어쓰려면 설정 버튼을 클릭합니다. "북점을 덮어쓰시겠습니까?" 메시지를 포함한 대화 상자가 나타납니다. 확인하려면 확인을 클릭합니다. 취소하려면 취소를 클릭합니다.
- 북점을 공장 출하 기본값으로 재설정하려면 지우기 버튼을 클릭합니다. "북점을 공장 출하 기본값 으로 재설정하시겠습니까?" 메시지를 포함한 대화 상자가 나타납니다. 확인하려면 확인을 클릭합 니다. 취소하려면 취소를 클릭합니다.

## 6.15 사전 설정 위치 및 투어

카메라에는 최대 256개의 사전 설정 장면을 저장할 수 있습니다. 사전설정 투어를 구성하는 개별 장면 을 정의할 수 있습니다.

개별 사전 설정 위치 장면을 정의한 후에 이러한 장면을 사용하여 사전설정 투어를 정의합니다. 투어는 가장 낮은 장면 번호부터 시작되고 가장 높은 장면 번호까지 순차적으로 진행됩니다. 다음 장면으로 진 행하기 전에 지정된 지속 시간 동안 각 장면이 투어에 표시됩니다.

기본적으로 모든 장면은 제거하지 않는 한 사전설정 투어의 일부입니다.

#### 개별 사전 설정 위치를 정의하고 편집하는 방법은 다음과 같습니다.

- 1. 비디오 이미지에 사전 설정 위치를 설정합니다.
	- PTZ 컨트롤을 사용하여 카메라를 원하는 위치로 움직입니다.
	- 라이브 미리 보기 창을 기준으로 삼아, 사전 설정 위치로 정의하려는 장면을 탐색합니다.
- 2. 장면추가 ("+") 버튼을 클릭하여 사전 설정 위치를 정의합니다.
- 3. 사전 설정 위치의 번호를 1~256 중에서 선택합니다.
- 4. 사전 설정 위치의 이름을 최대 20자 길이로 입력합니다(선택 사항).
- 5. '확인'을 클릭하여 사전 설정 위치를 사전설정위치 목록에 저장합니다.
- 6. 표준 투어에 사전 설정 위치를 포함하려면 "표준투어에포함**(\***로표시**)**" 필드 좌측에 있는 확인란 을 선택합니다. 사전설정위치 목록에서 이름 좌측에 별표(\*)가 표시됩니다.
- 7. IR 카메라만 해당: 사전 설정 위치에 IR 조명을 추가하려면 "(#로 표시됨)" 필드 왼쪽에 있는 확인 란을 선택합니다.
- 8. \_ 목록에서 사전 설정 위치를 삭제하려면 사전 설정 위치를 선택하고 **장면 삭제** ( █ ) 버튼을 클 릭합니다.
- 9. 기존 사전 설정 위치를 덮어쓰는 방법은 다음과 같습니다.
	- PTZ 컨트롤을 사용하여 새 사전 설정 위치를 탐색합니다.
	- 사전설정위치 목록에서 덮어쓰기할 사전 설정 위치를 선택합니다.
	- 장면덮어쓰기 버튼(디스크 아이콘)을 클릭하여 새 사전 설정 위치를 기존 사전 설정 위치에 적용합니다.
	- 사전 설정 위치의 이름을 변경하려면 목록에서 해당 사전 설정 위치를 더블 클릭합니다. 그런 다음, 장면편집 대화 상자에서 이름을 변경하고 확인을 클릭합니다.
- 10. 미리 보기 창에서 사전 설정 위치를 보려면 목록에서 사전 설정 위치를 선택하고 장면표시 버튼 (눈 모양 아이콘)을 클릭합니다.
- 11. 페이지에서 사전 설정 위치를 보려면
	- 사전설정위치 목록에서 사전 설정 위치 번호를 클릭합니다.
	- 또는
	- **Aux** 제어에서 키패드와 장면표시 버튼을 사용합니다.

#### 사전설정 투어를 정의하려면

1. 개별 사전 설정 위치를 생성합니다.

기본적으로 사전설정위치 목록의 모든 장면은 사전설정 투어에 있습니다.

- 2. 투어에서 사전 설정 위치를 제거하려면 목록에서 사전 설정 위치를 선택하고 표준투어에포함**(\*** 로표시**)** 확인란 선택을 지웁니다.
- 3. 드롭다운 목록 표준사전설정위치투어에서 체류 시간을 선택합니다.
- 4. 사전설정 투어를 시작하려면

페이지로 돌아갑니다. **Aux** 제어을 클릭합니다. 입력란에 8을 입력하고 을 클릭합니다. 5. 투어를 중지하려면 8을 입력하고 를 클릭합니다.

## 6.16 사전 설정 위치 매핑

사전 설정 위치 매핑을 통해 사전 설정 위치 작업에 기능을 매핑할 수 있습니다. 이 기능은 Bosch 프로 토콜과 비 Bosch 프로토콜에 대해 작동합니다.

#### 작업

'표시' 또는 '설정' 작업 중에서 선택합니다.

매핑할 사전 설정 위치의 번호를 입력합니다.

#### 기능

드롭다운 목록에서 알맞은 기능을 선택합니다.

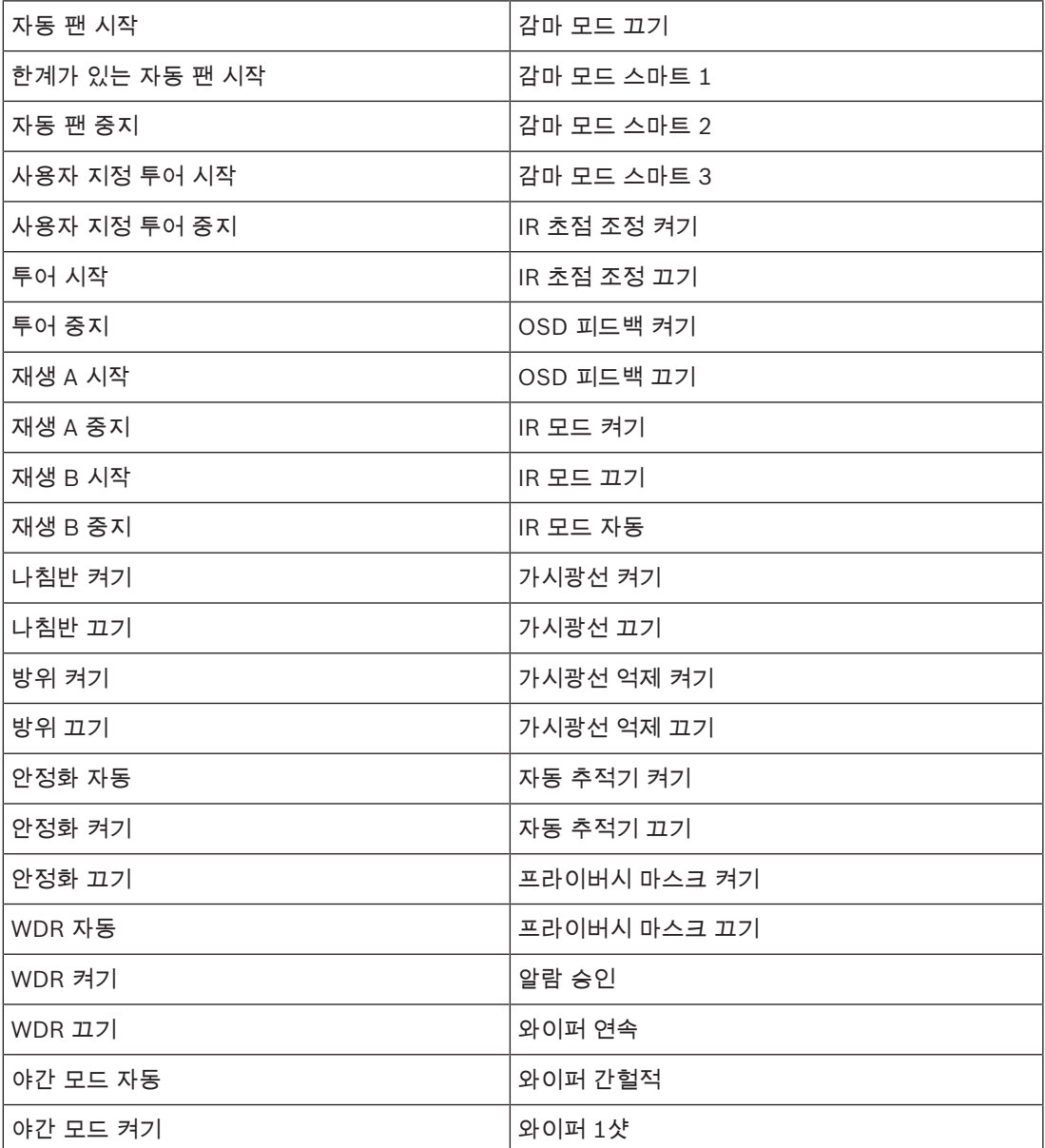

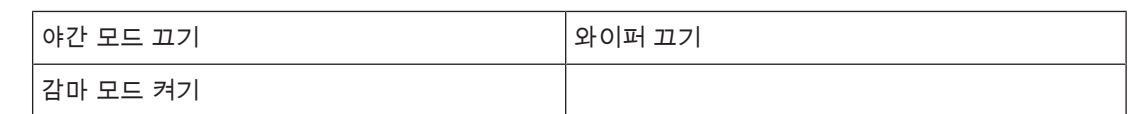

### 6.17 섹터

#### 섹터

카메라의 팬 기능은 전체 360°에서 16개 섹터로 나누어집니다.

#### 섹터의 제목을 정의하는 방법은 다음과 같습니다.

- 1. 커서를 섹터 번호 오른쪽의 입력 상자에 놓습니다.
- 2. 최대 20문자 길이로 섹터의 제목을 입력합니다.
- 3. 섹터를 공백으로 두려면 섹터 제목 오른쪽의 체크 박스를 선택합니다.

## 6.18 기타

#### 빠른 주소

이 매개변수를 사용하여 해당하는 카메라를 제어 시스템의 번호 주소를 통해 작동할 수 있습니다. 카메 라를 식별하기 위해 0000~9999 사이의 숫자를 하나 입력합니다.

## 6.19 오디오

#### 오디오

특정 요구사항에 맞게 오디오 신호의 게인을 설정할 수 있습니다. 오디오 소스를 확인할 수 있도록 라이 브 비디오 이미지가 창에 표시됩니다. 변경 사항은 즉시 적용됩니다.

웹 브라우저를 통해 연결하는 경우에는 **LIVEPAGE** 기능 페이지에서 오디오 전송을 활성화해야 합니 다. 다른 연결의 경우에는 해당 시스템의 오디오 설정에 따라 전송이 달라집니다.

오디오 신호는 비디오 데이터와 별개의 데이터 스트림으로 전송되기 때문에 추가 네트워크 부하가 발 생합니다. 오디오 데이터는 선택한 형식에 따라 인코딩되며 추가 대역폭이 필요합니다. 오디오 데이터 가 전송되지 않도록 하려면 꺼짐를 선택합니다.

#### 입력볼륨

슬라이드를 사용하여 입력 볼륨을 설정합니다. 값의 범위는 0에서 119까지입니다.

#### 라인출력

슬라이더를 사용하여 라인 출력 게인을 설정합니다. 값의 범위는 0에서 115까지입니다.

#### 녹화 형식

오디오 녹음 형식을 선택합니다. 기본값은 입니다. 필요한 오디오 품질 또는 샘플링 속도에 따라 , G.711 또는 L16을 선택할 수 있습니다. AAC 오디오 기술은 Fraunhofer IIS에서 사용권을 부여합니다. (http://www.iis.fraunhofer.de/amm/)

## 6.20 픽셀 카운터

강조 표시된 구역에 포함되는 가로 및 세로 방향 픽셀의 수가 사진 아래에 표시됩니다. 이런 값을 사용 하여 특정한 기능(예: 식별 작업)에 대한 요구 사항이 충족되는지 확인할 수 있습니다.

- 1. 측정하려는 물체가 움직이고 있는 경우 동결를 클릭하여 카메라 이미지를 고정합니다.
- 2. 영역의 위치를 변경하려면 영역 위에 커서를 놓고 마우스 버튼을 누른 다음 원하는 위치로 끕니다.
- 3. 영역의 모양을 변경하려면 영역의 가장자리 위에 커서를 놓고 마우스 버튼을 누른 다음 영역의 가 장자리를 원하는 위치로 끕니다.

## 7 녹화

## 7.1 녹화 설명

적절하게 구성된 iSCSI 시스템 또는 SD 슬롯이 있는 장치는 SD 카드로 이미지를 녹화할 수 있습니다.

SD 카드는 저장 시간이 짧은 일시적 녹화에 적합합니다. 이것은 로컬 알람을 녹화하거나 비디오 녹화 의 전체 신뢰성을 개선할 때 사용할 수 있습니다. 신뢰할 수 있는 장기 이미지는 적절한 크기의 iSCSI 시스템을 사용합니다.

두 가지 녹화 트랙이 있습니다(녹화 **1** 및 녹화 **2**). 표준 및 알람 녹화 모두 각 트랙마다 인코더 스트림과 프로파일을 선택할 수 있습니다. 이러한 녹화 트랙을 별도로 정의할 수 있는 녹화 프로파일 10개가 있습니다. 이후 이러한 프로파일을

건축 일정에 사용합니다.

iSCSI 시스템에 액세스하여 Video Recording Manager(VRM)가 모든 녹화를 제어할 수 있습니다. VRM은 비디오 서버에 대한 녹화 작업을 구성하기 위한 외부 프로그램입니다.

## 7.2 스토리지 관리

## 7.2.1 장치 관리자

장치의 외부 Video Recording Manager (VRM) 시스템은 Configuration Manager를 통해 구성합니 다. **VRM**에의해관리됨 확인란은 표시 장치일 뿐이며, 여기서 변경하지 못합니다.

**VRM**에의해관리됨 확인란이 선택되어 있으면 이 페이지에서 녹음 설정을 추가로 구성하지 못합니다.

### 7.2.2 녹화 미디어

사용 가능한 스토리지 미디어에 연결할 미디어 탭을 선택합니다.

#### **iSCSI** 미디어

**iSCSI** 시스템을 스토리지 미디어로 사용하려면 원하는 iSCSI 시스템에 연결하여 구성 매개변수를 설 정해야 합니다.

스토리지 시스템을 네트워크 상에서 사용할 수 있어야 하며 완전히 설정되어 있어야 합니다. IP 주소가 있고, 논리 드라이브(LUN)로 분할되어 있어야 합니다.

- 1. **iSCSI IP** 주소 필드에서 필요한 iSCSI 대상의 IP 주소를 입력합니다.
- 2. iSCSI 대상이 비밀번호로 보호되어 있는 경우에는 비밀번호 필드에 비밀번호를 입력합니다.
- 3. 읽기을 클릭합니다.
	- IP 주소로 연결됩니다.

스토리지개요 필드에 논리 드라이브가 표시됩니다.

#### 로컬미디어

카메라에 삽입된 SD 카드를 로컬 녹화에 사용할 수 있습니다.

- SD 카드를 Automatic Network Replenishment (ANR)에 사용하려면 이 확인란을 선택합니다.
- SD 카드가 비밀번호로 보호되어 있는 경우에는 비밀번호 필드에 비밀번호를 입력합니다.
- 스토리지개요 필드에 논리 미디어가 표시됩니다.

참고: SD 카드의 녹화 성능은 SD 카드의 속도(등급)와 성능에 따라 다릅니다. 6등급 이상의 SD 카드를 사용할 것을 권장합니다.

참고: Automatic Network Replenishment (ANR)에 관한 자세한 내용은 카메라 제품 페이지에 있는 백서 "ANR 2.0 Automatic Network Replenishment (ANR)"을 참조하십시오. [http://](http://www.boschsecurity.com/corporate/product-catalog/index.html)

[www.boschsecurity.com/corporate/product-catalog/index.html](http://www.boschsecurity.com/corporate/product-catalog/index.html)에서 온라인 제품 카탈로그의 해 당 제품 페이지에 액세스합니다.

#### 7.2.3 스토리지 미디어 활성화 및 구성

사용 가능한 미디어 또는 iSCSI 드라이버를 관리되는스토리지미디어 목록으로 전송하여 스토리지용 으로 구성해야 합니다.

#### 참고:

iSCSI 대상 스토리지 장치는 사용자 한 명만 연결할 수 있습니다. 대상을 다른 사용자가 사용 중일 경우 현재 사용자에게 대상이 필요 없는지 확인한 후에 다른 사용자를 분리합니다.

- 1. 스토리지개요 섹션에서 스토리지 미디어, iSCSI LUN 또는 사용 가능한 다른 드라이버 중 하나를 더블클릭합니다.
	- 관리되는스토리지미디어 목록에 미디어가 대상으로 추가됩니다.
	- 새로 추가된 미디어가 상태 열에 활성화되지않음 상태로 표시됩니다.
- 2. 설정을 클릭하여 관리되는스토리지미디어 목록에 있는 모든 미디어를 활성화합니다.
	- 상태 열에 모든 미디어가 온라인으로 표시됩니다.
- 3. 녹화 **1** 또는 녹화 **2** 열에 있는 확인란을 선택하여 선택한 대상에 녹화할 트랙을 지정합니다.

#### 7.2.4 스토리지 미디어 포맷

스토리지 미디어에 있는 모든 녹화 내용을 언제라도 삭제할 수 있습니다. 삭제하기 전에 녹화 내용을 확 인하고 중요한 시퀀스는 컴퓨터 하드 드라이브에 백업하십시오.

- 1. 관리되는스토리지미디어 목록에서 스토리지 미디어를 클릭하여 선택합니다.
- 2. 목록 아래에 있는 편집을 클릭합니다.
- 3. 새 창에서 형식을 클릭하여 스토리지 미디어에 있는 모든 녹화 내용을 삭제합니다.
- 4. 확인를 클릭하여 창을 닫습니다.

#### 7.2.5 스토리지 미디어 비활성화

관리되는스토리지미디어 목록에 있는 스토리지 미디어를 비활성화할 수 있습니다. 비활성화한 미디 어는 더 이상 녹화용으로 사용되지 않습니다.

- 1. 관리되는스토리지미디어 목록에서 스토리지 미디어를 클릭하여 선택합니다.
- 2. 목록 아래에 있는 삭제을 클릭합니다. 스토리지 미디어가 비활성화되고 목록에서 제거됩니다.

### 7.3 녹화 프로파일

녹화 프로파일에는 녹화에 사용되는 트랙의 특성이 포함됩니다. 10개의 서로 다른 프로파일에 대해 이 런 특성을 정의할 수 있습니다. 녹화스케줄러 페이지에서 날짜나 시간에 프로파일을 할당할 수 있습니 다.

각 프로파일은 색상으로 구분됩니다. 녹화스케줄러 페이지에서 프로파일의 이름을 변경할 수 있습니 다.

프로파일을 구성하려면 해당 프로파일의 탭을 클릭하여 설정 페이지를 엽니다.

- 현재 표시된 설정을 다른 프로파일에 복사하려면 설정복사을 클릭합니다. 복사된 설정에 대한 대 상 프로파일을 선택하는 창이 열립니다.
- 프로파일의 설정을 변경하려면 설정를 클릭하여 저장합니다.
- 필요할 경우 기본값를 클릭하여 모든 설정을 공장 출하 기본값으로 되돌립니다.

#### 스트림프로필설정

녹화 시 스트림 1 및 2와 함께 사용할 인코더 프로파일 설정을 선택합니다. 이 선택은 라이브 스트림 전 송을 위한 선택과는 별개입니다. (인코더 프로파일의 속성은 인코더프로필 페이지에 정의되어 있습니 다.)

#### 샷

녹화할 사전 설정 위치를 선택합니다. 투어 **A**, 투어 **B**, 및 구성된 사전 설정 위치 등의 옵션이 있습니다.

#### 녹화 포함 내용

비디오 데이터와 메타데이터(예: 알람, VCA 데이터 및 시리얼 데이터) 외에 기록해야 할지 지정할 수 있습니다. 메타데이터를 포함시키면 이후에 녹화 내용을 더 쉽게 검색할 수 있지만 메모리 용량이 더 많 이 필요합니다.

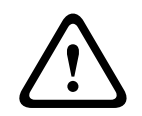

#### 주의!

메타데이터가 없으면 녹화 내용에 비디오 컨텐츠 분석을 포함시킬 수 없습니다.

#### 표준녹화

표준 녹화를 위한 모드를 선택합니다.

- 연속녹화: 녹화가 연속으로 진행됩니다. 최대 녹화 용량에 도달하면 이전 녹화 내용을 자동으로 덮어쓰게 됩니다.
- 사전알람: 사전 알람 시간, 알람 도중, 사후 알람 시간에만 녹화가 진행됩니다.
- $\overline{v}$   $\overline{v}$   $\overline{v}$   $\overline{v}$   $\overline{v}$   $\overline{v}$  녹 녹 화가 진행되지 않습니다.

#### 스트림

표준 녹화에 사용할 스트림을 선택합니다.

- 스트림 **1**
- 스트림 **2**
- **I** 프레임전용

#### 알람 녹화

목록 상자에서 사전알람시간 시간을 선택합니다. 목록 상자에서 사후알람시간 시간을 선택합니다.

#### 알람스트림

알람 녹화에 사용할 스트림을 선택합니다.

- 스트림 **1**
- 스트림 **2**
- **I** 프레임전용

프로파일의인코딩간격및비트레이트**:** 확인란을 선택하고 인코더 프로파일을 선택하여 알람 녹화의 관련 인코딩 간격을 설정합니다.

계정에내보내기 확인란을 선택하여 표준 H.264 또는 H.265 파일을 주소가 표시된 대상으로 전송합니 다.

대상이 아직 정의되지 않은 경우에는 계정구성을 클릭하여 서버 정보를 입력할 수 있는 계정 페이지로 바로 이동합니다.

#### 알람트리거 \*

알람 녹화를 트리거할 알람 유형을 선택합니다.

- 알람입력
- 분석알람

#### – 비디오손실알람

예를 들어, RCP+ 명령이나 알람 스크립트를 통해 녹화를 트리거할 가상알람 센서를 선택합니다.

## 7.4 최대 보존 시간

여기서 입력한 보조 시간이 만료되면 녹화를 덮어쓰게 됩니다.

▶ 각 녹화 트랙에 대해 필요한 보존 시간을 입력합니다.

보존 시간이 사용 가능한 녹화 용량을 초과하지 않도록 하십시오.

## 7.5 녹화 스케줄러

녹화 스케줄러를 사용하여 알람이 발생할 경우 카메라 이미지를 녹화해야 할 날짜 및 시간과 생성된 녹 화 프로파일을 연결할 수 있습니다.

개수에 상관없이 15분의 시간 간격을 매주 각 요일에 대한 녹화 프로파일과 연결할 수 있습니다. 마우 스 커서를 테이블 위로 움직이면 그 아래에 시간이 표시됩니다. 이는 방향을 정하는 데 도움이 됩니다. 일반적인 평일 외에, 녹화 기능을 사용할 표준 주간 일정에 포함되지 않는 휴일을 정의할 수 있습니다. 이를 통해 일요일에 대한 녹화 일정을 평일에 해당하는 날짜의 다른 날에 적용할 수 있습니다.

- 1. 기간 필드에서 연결하려는 프로파일을 클릭합니다.
- 2. 테이블에서 한 필드를 클릭하고 마우스 버튼을 누른 다음 선택한 프로파일에 할당할 모든 기간 위 로 커서를 끕니다.
- 3. 간격을 선택 취소하려면 마우스 오른쪽 버튼을 사용합니다.
- 4. 모든 시간 간격을 선택한 프로파일에 연결하려면 모두 선택 버튼을 클릭합니다.
- 5. 모든 간격을 선택 취소하려면 모두 지우기 버튼을 클릭합니다.
- 6. 마쳤으면 설정 버튼을 클릭하여 설정을 장치에 저장합니다.

#### 휴일

녹화 기능을 사용할 표준 주간 일정에 포함되지 않는 휴일을 정의할 수 있습니다. 이를 통해 일요일에 대한 녹화 일정을 평일에 해당하는 날짜의 다른 날에 적용할 수 있습니다.

- 1. 휴일 탭을 클릭합니다. 테이블에는 이미 선택한 날이 표시됩니다.
- 2. 추가 버튼을 클릭합니다. 새 창이 열립니다.
- 3. 달력에서 원하는 날짜를 선택합니다. 달력에서 마우스 버튼을 길게 눌러 연속되는 여러 날을 선택 할 수 있습니다. 여기서 선택한 날은 이후에 테이블에 단일 항목으로 표시됩니다.
- 4. 확인을 클릭하여 선택한 내용을 적용합니다. 그러면 창이 닫힙니다.
- 5. 위에서 설명한 대로 개별 휴일을 녹화 프로파일에 할당합니다.

#### 휴일 삭제

언제든 스스로 정의한 휴일을 삭제할 수 있습니다.

- 1. 삭제 버튼을 클릭합니다. 새 창이 열립니다.
- 2. 삭제하려는 날짜를 클릭합니다.
- 3. 확인을 클릭합니다. 테이블에서 해당 항목이 삭제되고 창이 닫힙니다.
- 4. 다른 날을 추가로 삭제하려면 이 프로세스를 반복해야 합니다.

#### 기간

녹화 프로파일의 이름을 변경할 수 있습니다.

- 1. 프로파일을 클릭한 다음 이름 바꾸기 버튼을 클릭합니다.
- 2. 선택한 이름을 입력한 다음 이름 바꾸기 버튼을 다시 클릭합니다.

#### 녹화 활성화

구성을 완료한 후 녹화 스케줄러를 활성화하고 녹화를 시작해야 합니다. 일단 녹화가 진행되면 녹화 프 로파일 및 녹화 스케줄러 페이지가 비활성화되고 구성을 수정할 수 없습니다.

언제든 녹화 활동을 중지하고 설정을 수정할 수 있습니다.

- 1. 시작 버튼을 클릭하여 녹화 스케줄러를 활성화합니다.
- 2. 중지 버튼을 클릭하여 녹화 스케줄러를 비활성화합니다. 실행 중인 녹화가 중단되고 구성이 변경 될 수 있습니다.

#### 녹화 상태

카메라의 녹화 활동을 표시하는 그래픽입니다. 녹화가 이루어지는 동안 애니메이션 그래픽이 나타납니 다.

### 7.6 녹화 상태

정보 제공 차원에서 녹화 상태에 대한 세부 정보가 표시됩니다. 이런 설정은 변경할 수 없습니다.

## 7.7 녹화 통계

#### 녹화

현재 녹화 프로파일(1 또는 2)을 확인합니다.

#### 줌

현재 카메라 줌 배수(1배, 2배, 4배 또는 8배)를 확인합니다.

#### 평균계산기간

장기적 비트레이트를 안정화하는 수단으로서 알맞은 평균 계산 기간을 선택합니다.

## 7.8 이미지 게시

#### 이미지 크기

해당하는 이미지 크기(작게, 보통, 크게, 720p, 1080p, **JPEG** 스트림에서)를 선택합니다.

#### 파일 이름

전송되는 개별 이미지에 대한 파일 이름 생성 방법을 선택할 수 있습니다.

- 덮어쓰기 항상 같은 파일 이름을 사용하고 기존 파일을 현재 파일로 덮어씁니다.
- 증분 파일 이름에 000에서 255까지의 숫자가 추가되고 자동으로 1씩 증가합니다. 255에 도달하 면 다시 000부터 시작합니다.
- 날짜/시간 접미사 날짜와 시간이 파일 이름에 자동으로 추가됩니다. 이 매개변수를 설정할 때는 장치의 날짜와 시간이 정확하게 설정되어 있는지 항상 확인해야 합니다. 예: snap011005\_114530.jpg 파일은 2005년 10월 1일, 11시 45분 30초에 저장된 것입니다.

이메일에 VCA 오버레이를 포함시킬 때 이 확인란을 선택합니다.

#### 게시 간격

이미지를 FTP 서버로 보낼 간격(초 단위)을 입력합니다. 이미지를 보내지 않으려면 0을 입력합니다. 카메라에 따라 다음 필드에 다음이 표시되거나 표시되지 않을 수 있습니다.

#### 카메라에서 **JPEG** 게시

확인란을 클릭하여 JPEG 이미지를 전송하는 카메라를 선택합니다. 활성화된 비디오 입력에 확인 표시 가 나타납니다.

#### 대상

이미지를 저장할 대상(서버 상의 계정 이름)을 선택합니다. 안면 인식 기능이 있는 경우 선택한 안면 이미지를 대상 계정으로 전송할 수 있습니다.

#### 활성화

이 확인란을 선택하여 best face posting을 활성화합니다.

#### 파일 형식

전송할 이미지 유형을 선택합니다.

#### 대상

best face posting용 대상 계정을 선택합니다.

#### 타임아웃

타임아웃(초)을 입력합니다. 타임아웃이 없으면 0으로 둡니다.

최대 이미지 폭[px]

최대 이미지 폭(픽셀)을 입력합니다. 자동 폭 선택은 0으로 둡니다.

## 7.9 SD 카드 상태

이 섹션에서 카메라에 설치된 SD 카드에 대해 다음과 같은 세부 사항을 확인합니다.

- 제조업체
- 제품
- 크기
- 제품 수명 확인

## – 제품 수명 – 제품 수명 알람

## 8 알람

## 8.1 알람 연결

카메라가 알람에 응답하는 방식을 선택할 수 있습니다. 알람이 발생하는 경우 장치가 사전 정의된 IP 주 소에 자동으로 연결할 수 있습니다. 알람이 발생할 경우 연결이 될 때까지 카메라가 순차적으로 연결할 IP 주소를 최대 10개까지 입력할 수 있습니다.

#### 알람에연결

On을 선택하면 알람 이벤트에서 사전 정의된 IP 주소로 카메라가 자동으로 연결됩니다. 입력 **1** 따라하기\*을 설정하면 알람 입력 1에 알람이 존재하는 동안 자동으로 구축된 연결을 장치가 유 지합니다.

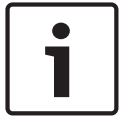

## 참고!

기본 설정에서 스트림 2가 알람 연결을 위해 전송됩니다. 프로파일을 할당할 때 이 점을 고려하십시오 ( 참조).

#### 대상 IP 주소 수

알람이 발생할 경우 연락을 받을 IP 주소의 수를 지정합니다. 장치는 연결이 이루어질 때까지 번호로 지 정된 순서대로 하나씩 원격 스테이션에 접촉합니다.

#### 대상 IP 주소

각 번호에 대해, 원하는 원격 스테이션에 해당하는 IP 주소를 입력합니다.

#### 대상 비밀번호

원격 스테이션이 비밀번호로 보호되어 있는 경우 여기에 비밀번호를 입력합니다. 여기서는 비밀번호 10개만 정의할 수 있습니다. 10개 이상의 연결이 필요할 경우에는 일반 비밀번호를 정의합니다. 이 장치는 이 일반 비밀번호로 보호되는 모든 원격 스테이션에 연결됩니다. 일반 비밀번호 를 정의하려면

- 1. 대상 **IP** 주소수 목록 상자에서 10을 선택합니다.
- 2. 목적지 **IP** 주소 필드에 0.0.0.0을 입력합니다.
- 3. 목적지암호 필드에 비밀번호를 입력합니다.
- 4. 이 비밀번호로 액세스할 모든 원격 스테이션의 사용자 비밀번호를 설정합니다.

대상 10을 IP 주소 0.0.0.0으로 설정하면 그 기능이 시도된 10번째 주소로 재정의됩니다.

#### 비디오 전송

장치가 방화벽의 보호를 받으며 작동하는 경우에는 TCP(HTTP 포트)를 전송 프로토콜로 선택합니다. 로컬 네트워크에서 사용하려면 UDP를 선택합니다.

# $\sum_{i=1}^{n}$

#### 주의!

상황에 따라서는 멀티캐스트 작동이 불가능한 경우에 대비하여 알람이 발생할 경우 추가적인 비디오 이미지를 위해 네트워크 상에서 더 큰 대역폭을 사용할 수 있어야 합니다. 멀티캐스트 작동을 활성화하 려면 여기와 에서 비디오 전송 매개변수에 대해 UDP 옵션을 선택합니다.

#### 스트림

드롭다운 목록에서 스트림 번호를 선택합니다.

#### 원격 포트

네트워크 구성에 따라 여기서 브라우저 포트를 선택합니다. SSL 암호화 매개변수에 켜기 옵션이 선택 되어 있는 경우에만 HTTPS 연결용 포트를 사용할 수 있습니다.

#### 비디오 출력

어떤 장치가 수신기로 사용되고 있는지 알고 있다면, 신호를 전환할 대상이 되는 아날로그 비디오 출력 을 선택할 수 있습니다. 대상 장치를 알 수 없으면 사용 가능한 첫 번째 장치 옵션을 선택하는 것이 좋습 니다. 이 경우에는 이미지가 사용 가능한 첫 번째 비디오 출력에 배치됩니다. 이것은 신호가 없는 출력

입니다. 연결된 모니터에는 알람이 트리거될 때만 이미지가 표시됩니다. 특정 비디오 출력을 선택하고 수신기에서 이 출력에 대해 분할 이미지가 설정되어 있는 경우 알람 이미지 표시에 사용되는 수신기의 디코더에서 디코더를 선택할 수도 있습니다.

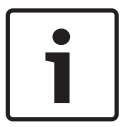

이미지 표시 옵션과 사용 가능한 비디오 출력에 관한 대상 장치 문서를 참조하십시오.

#### 디코더

참고!

선택한 비디오 출력에 분할 이미지를 설정한 경우에는 알람 이미지를 표시할 디코더를 선택합니다. 선 택한 디코더는 분할 이미지 내 위치를 결정합니다.

#### SSL 암호화

SSL 암호화는 비밀번호처럼 연결 시 사용되는 데이터를 보호합니다. 켜짐을 선택하면 원격포트 매개 변수에 암호화된 포트만 사용할 수 있습니다. 연결의 양측에 SSL encryptionSSL 암호화를 활성화하 고 구성해야 합니다.

알맞은 인증서도 업로드해야 합니다. (인증서는 유지보수 페이지에서 업로드할 수 있습니다.) 암호화 페이지에서 미디어 데이터(예: 비디오, 메타데이터 또는 오디오)의 암호화를 구성하고 활성화합 니다(암호화는 해당 라이센스가 설치된 경우에만 사용할 수 있습니다).

#### 자동 연결

참고!

매번 재부팅한 후, 연결 단절 후, 또는 네트워크 장애 발생 후에 이전에 지정한 IP 주소 중 하나로 연결 을 자동으로 재설정하려면 켜기 옵션을 선택합니다.

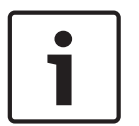

기본 설정에서 스트림 2가 자동 연결을 위해 전송됩니다. 프로파일을 할당할 때 이 사실을 명심하십시 오( 참조).

카메라에 따라 다음 필드에 다음이 표시되거나 표시되지 않을 수 있습니다.

#### 오디오

자동 알람을 활성화하려면 켜기를 선택합니다. 카메라에 따라 다음 필드에 다음이 표시되거나 표시되지 않을 수 있습니다.

## 8.2 Video Content Analysis (VCA)

참고: 설명서의 이 섹션에서는 페이지에 나오는 필드와 각 필드의 옵션을 대략적으로 설명합니다. 이 섹 션이 를 설정하는 완벽한 지침은 아닙니다. 자세한 내용은 Intelligent Video Analytics 제품 페이지에 나오는 별도의 설명서 *Video Content Analysis (VCA)*를 참조하십시오. [http://](http://www.boschsecurity.com/corporate/product-catalog/index.html)

[www.boschsecurity.com/corporate/product-catalog/index.html](http://www.boschsecurity.com/corporate/product-catalog/index.html)에서 온라인 제품 카탈로그의 해 당 제품 페이지에 액세스합니다.

참고: 컴퓨팅 성능이 충분하지 못할 경우 실시간 이미지 및 녹화에 우선 순위가 부여됩니다. 이 경우 VCA 시스템의 성능이 저하될 수 있습니다. 프로세스 부하를 확인하고 필요할 경우 인코더 설정 또는 VCA 설정을 최적화하거나, VCA를 완전히 끄십시오.

#### **VCA** 설정 도움말

별도의 도움말 파일에서 VCA 설정 구성에 관한 정보를 제공합니다. 참고: 전체 VCA 구성 및 도움말은 Bosch의 MPEG ActiveX 소프트웨어가 컴퓨터에 설치된 경우에만 웹 브라우저에서 사용할 수 있습니다. MPEG ActiveX 소프트웨어는 Bosch Security Systems DownloadStore(https://downloadstore.boschsecurity.com/)에서 사용할 수 있습니다.

웹 브라우저에서 VCA 도움말을 열려면

1. 설정 > 알람 >> 선택

- 2. 설정을 클릭합니다. VCA 설정 창이 나타납니다.
- 3. VCA 설정 창이 맨 앞에 있고 활성 상태인지 확인합니다. 아닐 경우에는 설정 창을 클릭합니다.
- 4. F1을 누릅니다.

#### VCA 구성

여기서 프로파일 중 하나를 선택하여 활성화하거나 편집합니다. 프로파일의 이름을 변경할 수 있습니다.

- 1. 파일 이름을 변경하려면 목록 필드 오른쪽 아이콘을 클릭하고 필드에 새 프로파일 이름을 입력합 니다.
- 2. 아이콘을 다시 클릭합니다. 새 프로파일 이름이 저장됩니다.

&와 같은 특수 문자를 이름에 사용하지 마십시오. 특수 문자는 시스템 내부 관리 기능에서 지원하지 않 습니다.

기본 옵션은 프로파일 #1입니다.

자동 VCA 옵션을 선택하면 녹화 검색을 용이하게 하기 위해 메타데이터가 생성되지만, 아무런 알람도 트리거되지 않습니다. 이 구성에 대해 어떤 매개변수도 변경할 수 없습니다.

VCA를 끄려면 끄기를 선택합니다.

필요할 경우 기본값 버튼을 클릭하여 모든 설정을 기본값으로 복구합니다. "비디오컨텐츠분석**(VCA)** 구성이공장출하기본값으로재설정됩니다**.** 변경내용이손실됩니다**.** 계속하려면 **'**확인**'**을클릭하십시 오**.**" 메시지가 대화상자에 표시됩니다. 확인을 클릭하여 메시지를 승인하거나 취소를 클릭합니다.

#### 알람 상태

참고를 위해 알람 상태가 표시됩니다. 즉, 설정의 효과를 즉시 확인할 수 있다는 뜻입니다.

#### 결합 시간[초]

0~20초 사이의 결합 시간을 설정합니다. 결합 시간은 알람 이벤트 발생 시 항상 시작됩니다. 이에 따라 설정된 값만큼 알람 이벤트가 연장됩니다. 결합 시간은 알람 이벤트가 빠르게 연속으로 여러 차례 트리 거하고 빠른 시퀀스에 따라 연속 이벤트가 발생하지 못하게 하는 역할을 합니다. 결합 시간 동안 추가 이벤트가 트리거되지 않습니다.

알람 녹화에 대해 설정된 사후 알람 시간은 결합 시간이 만료된 이후에만 시작됩니다.

#### 무단 변경 감지

다양한 옵션을 사용하여 카메라 및 비디오 케이블의 무단 변경을 탐지합니다. 낮과 밤의 각기 다른 시간 에 일련의 테스트를 실행하여 비디오 센서가 의도한 대로 작동하는지 확인하십시오.

참조검사을 선택할 경우에만 민감도 및 트리거지연**[**초**]**를 변경할 수 있습니다.

#### 참조검사

현재 비디오 이미지와 지속적으로 비교할 수 있는 참조 이미지를 저장합니다. 표시된 영역에 있는 현재 비디오 이미지가 참조 이미지와 다를 경우 알람이 트리거됩니다. 이렇게 하면 다른 방법으로는 탐지할 수 없는 무단 변경(예: 카메라를 돌려놓은 경우)을 탐지할 수 있습니다.

- 1. 참조를 클릭하여 현재 표시되는 비디오 이미지를 참조로 저장합니다.
- 2. 를 클릭하고 참조 이미지에서 무시할 이미지 영역을 선택합니다. 설정를 클릭하여 적용합니다.
- 3. 참조검사 박스를 체크하여 참조 확인을 활성화합니다. 저장된 참조 이미지가 현재 비디오 이미지 아래에 흑백으로 표시됩니다.
- 4. 사라지는가장자리 또는 나타나는가장자리 옵션을 선택해 참조 확인을 다시 한 번 지정합니다.

#### 민감도

무단 변경 탐지의 기본 감도를 카메라가 사용될 곳의 환경 조건에 맞게 조정할 수 있습니다. 알고리즘은 참조 이미지와 현재 비디오 이미지 간에 차이가 나는 부분에 대해 반응합니다. 관찰 영역이 어두울수록 보다 높은 값을 선택해야 합니다.

#### 트리거지연**[**초**]**

여기서 지연된 알람에 대한 트리거링을 설정합니다. 단, 설정된 시간 간격(초 단위)이 경과한 후에도 트 리거링 조건이 계속 유지되는 경우에만 알람이 트리거됩니다. 이 시간 간격이 경과되기 전에 원래 조건 이 복원되면 알람이 트리거되지 않습니다. 이렇게 하면 카메라 시야 내에서의 청소 작업과 같은 단기간 동안의 움직임으로 인해 알람 오작동이 발생하는 것을 방지할 수 있습니다.

#### 사라지는가장자리

참조 이미지에 선택된 영역은 구조가 명확해야 합니다. 이 구조가 숨겨지거나 이동되면 참조 확인은 알 람을 트리거합니다. 선택된 영역이 지나치게 균질적이어서 구조를 숨기고 이동시켜도 알람이 트리거되 지 않을 경우, 즉시 알람이 트리거되어 참조 이미지가 부적절하다는 것을 표시해 줍니다.

#### 나타나는가장자리

참조 이미지의 선택 영역에 균질성이 높은 표면이 있을 경우 이 옵션을 선택합니다. 이 영역에 구조가 나타나면 알람이 트리거됩니다.

#### 전역변경

전역 변경 슬라이드 컨트롤로 설정한 전역 변화가 알람을 트리거하도록 하려면 이 기능을 활성화하십 시오.

#### 전역변경(슬라이더)

비디오 이미지가 전체적으로 얼마나 많이 바뀔 경우에 알람이 트리거되도록 할 것인지 설정합니다. 이 설정은 영역선택에서 선택한 센서 필드와는 독립적인 것입니다. 적은 수의 센서 필드에 변화가 있는 경 우에도 알람이 트리거되도록 하려면 높은 값을 설정하십시오. 낮은 값을 사용하면 다수의 센서 필드에 서 변화가 동시에 발생해야 알람이 트리거됩니다. 예를 들어, 이 옵션을 사용하면 동작 알람과 상관 없 이 카메라 장착 브래킷을 회전함으로써 카메라의 방향이나 위치를 조작한 것을 탐지할 수 있습니다.

#### 장면이너무밝습니다**.**

너무 밝은 조명에 노출되어 화면을 정상적으로 보여 주지 못하는 경우(예: 렌즈에 전등불을 직접 비추 는 경우)에 알람이 트리거되도록 하려면 이 기능을 활성화하십시오. 슬라이더를 이용해 알람 트리거 임계값을 설정합니다.

#### 장면이너무어둡습니다**.**

렌즈를 가려 화면을 정상적으로 보여 주지 못하는 경우(예: 렌즈에 스프레이를 뿌리는 경우)에 알람이 트리거되도록 하려면 이 기능을 활성화하십시오. 슬라이더를 이용해 알람 트리거 임계값을 설정합니다.

## 8.3 오디오 알람

카메라는 오디오 신호를 기준으로 알람을 생성할 수 있습니다. 기계 소음 또는 주변 소음 등으로 인해 잘못된 알람이 발생하지 않도록 신호 강도와 주파수 대역을 구성할 수 있습니다.

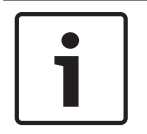

#### 참고!

여기서 오디오 알람을 구성하기 전에 먼저 일반 오디오 전송을 설정합니다( 참조).

#### 오디오 알람

장치에서 오디오 알람을 생성하도록 하려면 켜기를 선택합니다. &와 같은 특수 문자를 이름에 사용하지 마십시오. 특수 문자는 시스템 내부 관리 기능에서 지원하지 않 습니다.

#### 신호 범위

잘못된 알람 발생을 방지하기 위해 특정 신호 범위를 제외할 수 있습니다. 이를 위해 전체 신호는 13개 의 색조 영역(멜 척도)으로 나뉘어 있습니다. 개별 범위를 포함하거나 제외하려면 그래픽 아래의 체크 박스를 선택 또는 해제합니다.

#### 임계값

그래픽에 나타나는 신호를 바탕으로 임계값을 설정합니다. 슬라이드 컨트롤을 사용하여 임계값을 설정 할 수 있습니다. 또는 마우스를 사용하여 그래픽에서 바로 흰색 선을 이동할 수 있습니다.

#### 감도

이 설정을 사용하여 감도를 사운드 환경에 맞출 수 있습니다. 개별 신호 피크를 효과적으로 억제할 수 있습니다. 값이 높을수록 감도가 높다는 의미입니다.

## 8.4 알람 전자 메일

자동 연결의 대체 수단으로서, 전자 메일로 알람 상태를 문서화할 수도 있습니다. 이런 식으로 비디오 수신기가 없는 수신자에게 알릴 수 있습니다. 이 경우 카메라는 이전에 정의된 전자 메일 주소로 전자 메일을 자동으로 보냅니다.

#### 알람 전자 메일 보내기

알람이 발생할 경우 장치에서 알람 전자 메일을 자동으로 보내도록 하려면 켜기를 선택합니다.

#### 메일 서버 IP 주소

SMTP(Simple Mail Transfer Protocol) 표준에 따라 작동하는 메일 서버의 IP 주소를 입력합니다. 발 신 전자 메일은 사용자가 입력한 주소를 통해 메일 서버로 전송됩니다. 그렇지 않은 경우 박스를 공백으 로 둡니다(0.0.0.0).

#### SMTP 포트

해당 SMTP 포트를 선택합니다.

#### SMTP 사용자 이름

여기에 선택한 메일 서버에 등록된 사용자 이름을 입력합니다.

#### SMTP 비밀번호

여기에 등록된 사용자 이름에 필요한 비밀번호를 입력합니다.

#### 형식

알람 메시지의 데이터 형식을 선택할 수 있습니다.

- 표준(JPEG 포함) JPEG 이미지 파일이 첨부된 전자 메일.
- SMS 이미지 첨부 파일 없이 (예: 휴대폰에서 알람을 보내기 위해) 전자 메일과 SMS 사이의 게이 트웨이로 보내는 SMS 형식의 전자 메일.

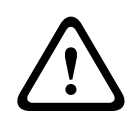

#### 주의!

휴대폰이 수신기로 사용될 때, 이런 메시지를 수신할 수 있도록 형식에 따라 전자 메일 또는 SMS 기능 을 활성화해야 합니다.

휴대폰 공급자로부터 휴대폰 작동에 관한 정보를 얻을 수 있습니다.

#### 이미지 크기

해당하는 이미지 크기(작게, 보통, 크게, 720p, 1080p, **JPEG** 스트림에서)를 선택합니다.

#### 카메라에서 JPEG 첨부

체크 박스를 클릭하여 카메라에서 JPEG 이미지가 전송되도록 지정합니다. 활성화된 비디오 입력에 확 인 표시가 나타납니다.

확인란을 선택하여 이메일을 통해 스냅샷으로 전송된 카메라 이미지로 알람을 트리거한 객체의 윤곽을 배치합니다.

#### 대상 주소

여기에 알람 전자 메일의 전자 메일 주소를 입력합니다. 최대 주소 길이는 49자입니다.

#### 발신자 주소

전자 메일 발신자의 고유 이름(예: 장치의 위치)을 입력합니다. 그러면 전자 메일의 출처를 더 쉽게 식 별할 수 있습니다.

참고: "주차용 차고에서 보냄"과 같이 시스템이 그 이름으로부터 전자 메일을 생성할 수 있도록, 이름에 는 공백으로 구분되는 두 개 이상의 문자 그룹을 포함해야 합니다(예: 주차용 차고). 하나의 문자 그룹 만 있는 텍스트(예: 로비)로는 전자 메일이 생성되지 않습니다.

#### 전자 메일 테스트

지금 보내기 버튼을 클릭하여 전자 메일 기능을 테스트할 수 있습니다. 알람 전자 메일이 즉시 생성되어 전송됩니다.

## 8.5 알람 작업 편집기

이 페이지에서 스크립트를 편집하면 다른 알람 페이지에 있는 모든 설정과 항목을 덮어쓰게 됩니다. 이 절차는 되돌릴 수 없습니다.

이 페이지를 편집하려면 프로그래밍 지식이 있어야 하며, Alarm Task Script Language 문서의 내용은 물론 영어도 잘 알아야 합니다.

다양한 알람 페이지에서의 알람 설정에 대한 대안으로, 여기서 스크립트 양식에 원하는 알람 기능을 입 력합니다. 그러면 다른 알람 페이지에 있는 모든 설정과 항목을 덮어쓰게 됩니다.

- 1. Alarm Task Editor 필드 아래의 예를 클릭하면 일부 스크립트 예를 볼 수 있습니다. 새 화면이 열 립니다.
- 2. Alarm Task Editor 필드에 새 스크립트를 입력하거나 요구 사항에 맞춰 기존 스크립트를 변경합 니다.
- 3. 완료 후 설정을 클릭하여 스크립트를 장치로 전송합니다. 전송이 완료되면 스크립트가성공적으 로구문분석되었습니다**.** 메시지가 텍스트 필드에 표시됩니다. 전송에 실패한 경우에는 추가 정보 와 함께 오류 메시지가 표시됩니다.

## 8.6 알람 규칙

알람 규칙은 어떤 입력으로 어떤 출력이 발생할지 정의할 수 있습니다. 기본적으로 알람 규칙을 통해 카 메라가 다양한 알람 입력에 자동으로 응답하도록 사용자 지정할 수 있습니다.

알람 규칙을 구성하려면 물리적 연결, 동작 탐지 트리거 또는 카메라의 라이브 페이지에 대한 연결 중에 서 한 가지 입력을 지정합니다. 물리적 입력 연결은 압력 패드, 도어 접점 및 이와 유사한 장치와 같은 건식 접촉 장치에 의해 활성화될 수 있습니다.

다음으로, 최대 2개의 규칙 출력이나 입력에 대한 카메라의 응답을 지정합니다. 출력에는 물리적 알람 출력, AUX 명령 또는 사전 설정 위치 장면이 포함됩니다.

출력 1 및 출력 2 설정 모두에 대해 다음 출력 명령 중 하나를 선택합니다.

참고: 모든 카메라에서 모든 옵션을 사용할 수 있는 것은 아닙니다.

- $\Omega$ 음: 정의된 명령이 없습니다.
- **AUX On**: 표준 또는 사용자 지정 키보드 ON 명령을 정의합니다.
- **AUX Off**: 표준 또는 사용자 지정 키보드 OFF 명령을 정의합니다.
- 샷: 1-256 샷에서 사전 설정 위치를 정의합니다. (참고: 이 옵션은 입력 시간범위에서 사용할 수 없습니다.)

(카메라의 모든 AUX 명령 목록은 설명서의 "AUX 명령" 섹션을 참조하십시오.)

사용 확인란을 클릭하여 알람을 활성화합니다.

설정을 클릭하여 저장합니다. 카메라의 시스템에서 알람 규칙을 활성화합니다.

## 9 네트워크

이 페이지의 설정을 이용해 장치를 네트워크에 통합할 수 있습니다. 일부 변경 내용은 재부팅 이후에만 적용됩니다. 이 경우에는 설정이 설정및재부팅으로 바뀝니다.

- 1. 원하는 값을 변경합니다.
- 2. 설정및재부팅을 클릭합니다.

장치가 재부팅되고 변경된 설정이 활성화됩니다.

## 9.1 네트워크 서비스

여기서는 가용 가능한 모든 네트워크 서비스에 대한 개요를 설명합니다. 체크 박스를 선택하여 네트워 크 서비스를 활성화하거나 비활성화하십시오. 네트워크 서비스에 대한 설정 페이지로 이동하려면 해당 네트워크 옆에 있는 설정 기호를 클릭합니다.

페이지에 있는 목록에서 해당하는 네트워크 서비스를 선택합니다.

- HTTP
- HTTPS
- –
- RCP
- –
- –
- –
- –
- –
- GB/T 28181
- –

–

## 9.2 네트워크 액세스

이 페이지의 설정을 이용해 카메라를 기존 네트워크에 통합할 수 있습니다.

네트워크가 IP 주소의 동적 할당을 위해 DHCP 서버를 사용하는 경우에는 켜짐 또는 을 선택해 DHCP 할당 IP 주소를 자동으로 승인하십시오.

DHCP 서버가 존재하지 않는다면 을 선택해 자동으로 링크로컬(자동 IP) 주소를 할당하십시오. 특정 응용 프로그램의 경우, 일단 IP 주소가 할당되면 시스템을 재부팅할 때마다 주소가 저장이 되도록, DHCP 서버는 IP 주소와 MAC 주소 간의 고정 할당을 지원하고 적절하게 설정되어야 합니다.

#### IPv4

화면에서 이 섹션에 있는 3개의 필드를 채웁니다.

#### IP 주소

카메라에 대해 원하는 IP 주소를 이 필드에 입력합니다. IP 주소는 해당 네트워크에 유효해야 합니다.

#### 서브넷 마스크

선택한 IP 주소에 대한 적절한 서브넷 마스크를 여기에 입력합니다.

#### 게이트웨이 주소

장치가 다른 서브넷에 있는 원격 위치에 연결하도록 하려면 게이트웨이의 IP 주소를 여기에 입력하십 시오. 그렇지 않은 경우 박스를 공백으로 둡니다(0.0.0.0).

#### IPv6

이 섹션을 변경하기 전에 네트워크 관리자에게 문의하십시오.

#### IP 주소

카메라에 대해 원하는 IP 주소를 이 필드에 입력합니다. IP 주소는 해당 네트워크에 유효해야 합니다. 일반적인 IPv6 주소는 다음 예에 나와 있는 것과 유사합니다. 2001:db8: :52:1:1

유효한 IPv6 주소 구성은 네트워크 관리자에게 문의하십시오.

#### 접두사 길이

일반적인 IPv6 노드 주소는 접두사와 인터페이스 식별자로 구성됩니다(총 128비트). 접두사는 주소에 서 비트가 고정된 값을 가지거나 서브넷을 정의하는 비트인 부분입니다.

#### 게이트웨이 주소

장치가 다른 서브넷에 있는 원격 위치에 연결하도록 하려면 게이트웨이의 IP 주소를 여기에 입력하십 시오. 그렇지 않은 경우 박스를 공백으로 둡니다(0.0.0.0).

#### DNS 서버 주소 1 / DNS 서버 주소 2

장치가 DNS 서버 목록에 있으면 카메라에 보다 쉽게 액세스할 수 있습니다. 예를 들어, 카메라에 인터 넷 연결을 설정하려면 DNS 서버에서 장치에 지정된 이름을 브라우저에 URL로 입력하기만 하면 됩니 다. 여기에 DNS 서버의 IP 주소를 입력합니다. 서버는 보안 및 동적 DNS가 지원됩니다.

#### 비디오 전송

장치가 방화벽의 보호를 받으며 작동하는 경우에는 TCP(HTTP 포트)를 전송 프로토콜로 선택합니다. 로컬 네트워크에서 사용하려면 UDP를 선택합니다.

#### 참고!

멀티캐스트 작업은 UDP 프로토콜로만 가능합니다. TCP 프로토콜은 멀티캐스트 연결을 지원하지 않 습니다. UDP 모드의 MTU 값은 1,514바이트입니다.

#### HTTP 브라우저 포트

필요한 경우 목록에서 다른 HTTP 브라우저 포트를 선택합니다. 기본 HTTP 포트는 80입니다. HTTPS 를 통한 보안 연결만 허용하려면 HTTP 포트를 비활성화해야 합니다. 이 경우에는 **끄기**를 선택하십시 오.

#### HTTPS 브라우저 포트

보안 연결을 통해 네트워크에 대한 브라우저 액세스를 허용하려면 필요할 경우 목록에서 HTTPS 브라 우저 포트를 선택하십시오. 기본 HTTPS 포트는 443입니다. HTTPS 포트를 비활성화하려면 끄기 옵션 을 선택하십시오. 보안되지 않은 연결만 가능하게 됩니다.

카메라에는 TLS 1.0 암호화 프로토콜이 사용됩니다. 브라우저 구성을 통해 이 프로토콜을 활성화해야 할 수도 있습니다. 또한 Java 응용 프로그램에 대한 프로토콜을 활성화해야 합니다(Windows 제어판 에서 Java 제어판 사용).

#### 참고!

SSL 암호화를 사용하는 보안 연결만 허용하려면 HTTP 브라우저 포트, RCP+ 포트 1756 및 텔넷 지원 의 각 매개변수에 대해 끄기를 선택해야 합니다. 그러면 보안되지 않은 모든 연결이 비활성화되고 HTTPS 포트를 통해서만 연결할 수 있습니다.

암호화 페이지에서 미디어 데이터(비디오 및 메타데이터)의 암호화를 활성화하고 구성할 수 있습니다 ( 참조).

#### 최소 TLS 버전

최소 Transport Layer Security (TLS) 버전을 선택합니다.

#### **HSTS**

웹 보안 정책 HSTS(HTTP Strict Transport Security)를 사용하여 보안 연결을 제공할 때 이 옵션을 선 택합니다.

#### RCP+ 포트 1756

연결 데이터를 교환하려면 보안되지 않은 RCP+ 포트 1756을 활성화하면 됩니다. 암호화된 경우에만 연결 데이터가 전송되도록 하려면 끄기 옵션을 선택하여 포트를 비활성화합니다.

#### 포트 검색

검색하고자 하는 포트 수를 입력합니다. 포트를 비활성화하려면 0을 입력합니다.

#### 인터페이스 모드 ETH

ETH 인터페이스에 대한 이더넷 링크 유형을 선택합니다. 옵션:

- 자동
- 10Mbps HD(하프 듀플렉스)
- 10Mbps FD(풀 듀플렉스)
- 100Mbps HD(하프 듀플렉스)
- 100Mbps FD(풀 듀플렉스)

#### 네트워크 MSS(바이트)

IP 패킷의 사용자 데이터에 대한 최대 세그먼트 크기를 설정할 수 있습니다. 그러면 데이터 패킷의 크기 를 네트워크 환경에 맞게 조정하고 데이터 전송을 최적화할 수 있습니다. UDP 모드에서는 MTU 값 1,514바이트를 준수해 주십시오.

#### iSCSI MSS(바이트)

네트워크를 통한 다른 데이터 트래픽보다 iSCSI 시스템에 대한 연결에 더 높은 MSS 값을 지정할 수 있 습니다. 가능한 값은 네트워크 구조에 따라 다릅니다. 보다 높은 값은 iSCSI 시스템이 카메라와 같은 서 브넷에 위치한 경우에만 유용합니다.

#### 네트워크 **MTU[**바이트**]**

패키지 크기(IP 헤더 포함)에 대한 최대값(바이트)을 지정하여 데이터 전송을 최적화합니다.

## 9.3 DynDNS

#### 동적 DNS 사용

DynDNS.org는 데이터베이스에 즉시 사용 가능한 IP 주소를 저장하는 DNS 호스팅 서비스입니다. 이를 통해 장치의 현재 IP 주소를 몰라도 호스트 이름을 사용하여 인터넷을 통해 카메라를 선택할 수 있습니 다. 이 서비스를 여기에서 활성화할 수 있습니다. 그렇게 하려면 DynDNS.org의 계정을 만들고 해당 현 장의 장치에 필요한 호스트 이름을 등록해야 합니다.

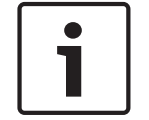

## 참고!

서비스, 등록 프로세스 및 사용 가능한 호스트 이름에 대한 정보는 DynDNS.org에서 확인할 수 있습니 다.

#### 공급자

이 필드의 값은 기본적으로 dyndns.org로 설정되어 있습니다. 필요한 경우 다른 옵션을 선택합니다.

#### 호스트 이름

여기에 카메라에 대해 DynDNS.org에 등록된 호스트 이름을 입력합니다.

#### 사용자 이름

여기에 DynDNS.org에서 등록한 사용자 이름을 입력합니다.

#### 비밀번호

여기에 DynDNS.org에서 등록한 비밀번호를 입력합니다.

#### 지금 강제 등록

IP 주소를 DynDNS 서버로 전송하여 강제 등록할 수 있습니다. 자주 변경되는 항목은 DNS에 제공되지 않습니다. 장치를 처음 설정할 때 강제 등록을 하는 것이 좋습니다. 이 기능은 필요한 경우에만 사용하 고 하루에 한 번 이상 사용하지 마십시오. 서비스 공급자가 차단할 수 있습니다. 카메라의 IP 주소를 전 송하려면 등록 버튼을 클릭합니다.

#### 상태

DynDNS 기능의 상태는 참고를 위해 여기에 표시됩니다. 이들 설정은 어떤 것도 변경할 수 없습니다.

#### 9.4 고급

이 페이지의 설정을 이용해 네트워크에 대한 고급 설정을 구현할 수 있습니다.

#### 작동

작동 모드에 따라 카메라가 클라우드 기반 보안 및 서비스와 통신하는 방법이 결정됩니다.

- 카메라가 몇 차례 서버를 폴링하도록 허용하려면 자동을 선택합니다. 아무런 접촉도 이루어지지 않으면 카메라는 폴링을 중지합니다.
- 계속 서버를 폴링하려면 **켜짐**를 선택합니다.
- 폴링을 차단하려면 **꺼짐**를 선택합니다.

이 필드에는 카메라가 통신하는 클라우드 기반 서비스가 표시됩니다.

– Bosch Remote Portal 같은 클라우드 기반 서비스에 장치를 등록하면 이 필드에 이 사실("")이 표 시됩니다.

참고: 해당 서비스로 장치에 연결하는 버튼()이 활성 상태입니다.

– 장치를 등록하지 않은 경우에는 ". "라는 메시지가 표시됩니다. 참고: 해당 서비스로 장치에 연결하는 버튼()이 활성 상태가 아닙니다.

#### **Stratocast**

Stratocast 입력을 통해 Genetec의 Stratocast 클라우드에 연결합니다. 클릭을 통해 계정을 활성화합니다.

#### 인증

액세스 권한을 관리하기 위해 네트워크에서 RADIUS 서버를 사용 중인 경우에는 여기에서 인증을 활성 화해야 장치와의 통신이 허용됩니다. RADIUS 서버는 해당하는 데이터도 포함하고 있어야 합니다. 장치를 구성하려면 네트워크 케이블을 사용하여 카메라를 컴퓨터에 직접 연결해야 합니다. 네트워크를 통한 통신은 ID 및 비밀번호 매개변수를 설정하고 성공적으로 인증하기 전까지는 활성화되지 않기 때 문입니다.

#### ID

RADIUS 서버가 카메라를 식별하는 데 사용할 이름을 입력합니다.

#### 비밀번호

RADIUS 서버에 저장되는 비밀번호를 입력합니다.

#### TCP 포트

이 장치는 ATM 또는 POS 장치 같은 외부 TCP 발신자로부터 데이터를 수신하여 메타데이터로 저장할 수 있습니다. TCP 통신용 포트를 선택합니다. TCP 메타데이터 기능을 비활성화하려면 끄기를 선택합 니다.

#### 발신자 IP 주소

여기에 TCP 메타데이터 발신자의 IP 주소를 입력합니다.

적절한 서버의 IP 주소를 입력합니다.

서버 포트의 번호를 입력합니다.

해당하는 프로토콜(, 또는 )을 선택합니다.

#### 카메라에 대한 요청

이 필드의 값은 카메라에 대해 요청된 와트 수를 식별합니다.

#### 추가 전력

카메라에서 사용하고자 하는 추가 와트 수를 입력합니다.

#### 요청 총합

이 필드의 값은 카메라에 대한 요청 및 추가 전력 필드의 총 와트 수입니다.

#### 할당된 전력

이 필드의 값은 카메라에 할당된 전력 와트 수입니다.

## 9.5 네트워크 관리

#### SNMP

카메라는 네트워크 구성 요소를 관리하고 모니터링하기 위한 SNMP V1(단순 네트워크 관리 프로토콜) 을 지원하며 SNMP 메시지(트랩)를 IP 주소로 보낼 수 있습니다. 장치는 SNMP MIB II를 통합 모드로 지원합니다. SNMP 트랩을 보내려면 하나 또는 두 개의 필수 대상 장치의 IP 주소를 여기에 입력하십시 오.

SNMP 매개변수에 대해 켜기를 선택하고 SNMP 호스트 주소를 입력하지 않으면 카메라가 SNMP 트랩 을 자동으로 보내지는 않고 SNMP 요청에 응답만 합니다. 하나 또는 두 개의 SNMP 호스트 주소를 입 력하면 SNMP 트랩이 자동으로 전송됩니다. SNMP 기능을 비활성화하려면 **끄기**를 선택하십시오.

#### 1. SNMP 호스트 주소 / 2. SNMP 호스트 주소

SNMP 트랩을 자동으로 보내려면 하나 또는 두 개의 필수 대상 장치의 IP 주소를 여기에 입력하십시오.

#### SNMP 트랩

보낼 트랩을 선택할 수 있습니다.

- 1. 선택을 클릭합니다. 목록이 열립니다.
- 2. 체크 박스를 클릭하여 필요한 트랩을 선택합니다. 확인 표시된 모든 트랩이 전송됩니다.
- 3. 설정을 클릭하여 선택한 내용을 적용합니다.

#### UPnP

켜짐을 선택하여 UPnP 통신을 활성화합니다. 꺼짐를 클릭하여 비활성화합니다.

UPnP(Universal Plug-and-Play) 기능이 활성화되면 장치는 네트워크의 요청에 응답하고 요청 중인 컴 퓨터에 새 네트워크 장치로 자동으로 등록됩니다. 이 기능은 대량의 등록 알림으로 인해 대규모 설치에 는 사용해서는 안 됩니다.

#### 참고:

Windows 컴퓨터에서 UPnP 기능을 사용하려면 범용 플러그 앤 플레이 장치 호스트와 SSDP 검색 서 비스를 둘 다 활성화해야 합니다.

DiffServ Code Point(DSCP)를 정의하여 각 데이터 채널의 우선 순위를 설정할 수 있습니다. 4의 배수 로 0에서 252 사이의 숫자를 입력합니다. 알람 비디오의 경우 일반 비디오보다 높은 우선 순위를 설정 하고 이 우선 순위가 지속되는 사후 알람 시간을 정의할 수 있습니다.

## 9.6 멀티캐스트

인코더와 단일 수신기(유니캐스트) 사이의 1:1 연결 외에도, 카메라가 여러 수신기를 사용하여 인코더 로부터 비디오 신호를 동시에 수신할 수 있습니다. 장치는 데이터 스트림 자체를 복제한 다음 여러 수신 기(다중 유니캐스트)에 전달합니다. 또는 단일 데이터 스트림을 네트워크에 전송하고, 이 네트워크에서 정의된 그룹(멀티캐스트)에 있는 여러 수신기로 데이터 스트림을 동시에 전달합니다. 각 스트림 전용 멀티캐스트 주소 및 포트를 입력할 수 있습니다. 해당 탭을 클릭하여 스트림 간에 전환할 수 있습니다.

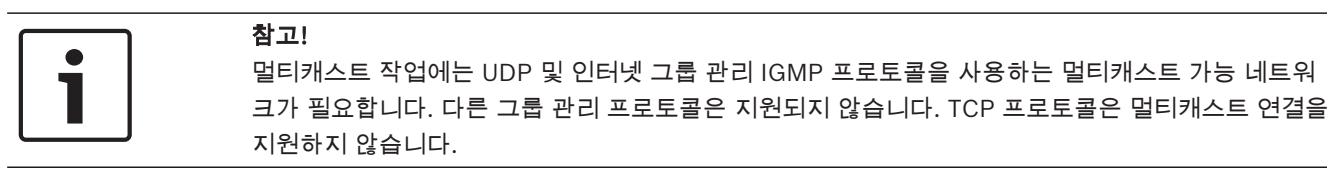

멀티캐스트 가능 네트워크에서의 멀티캐스트 작업에 대해서는 특수 IP 주소(클래스 D 주소)가 구성되 어 있어야 합니다.

네트워크는 그룹 IP 주소와 인터넷 그룹 관리 프로토콜(IIGMP V2)을 지원해야 합니다. 주소 범위는 225.0.0.0에서 239.255.255.255 사이입니다.

멀티캐스트 주소는 여러 스트림에 대해 동일할 수 있습니다. 하지만 여러 개의 데이터 스트림이 동시에 같은 포트 및 멀티캐스트 주소를 사용하여 전송되지 않도록 각 경우마다 서로 다른 포트를 사용해야 합 니다.

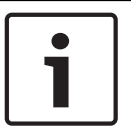

설정은 각 스트림에 대해 개별적으로 구성해야 합니다.

#### 활성화

참고!

여러 수신기에서 동시 데이터 수신이 가능하게 하려면 멀티캐스트 기능을 활성화해야 합니다. 이 기능 을 사용하려면 체크 박스를 선택합니다. 그런 다음 멀티캐스트 주소를 입력합니다.

#### 멀티캐스트 주소

멀티캐스트 모드(네트워크 내 데이터 스트림의 중복)에서 운영될 각 스트림에 대해 유효한 멀티캐스트 주소를 입력합니다.

설정 0.0.0.0을 사용하면 관련 스트림에 대한 인코더가 다중 유니캐스트 모드(장치에서 데이터 스트림 복사)에서 작동합니다. 카메라는 동시 연결된 수신기에 대해 최대 5개의 다중 유니캐스트 연결을 지원 합니다.

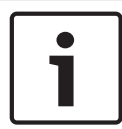

#### 참고!

데이터 복제는 장치에서 과중한 처리량을 요구하므로 경우에 따라 이미지 품질이 저하될 수 있습니다.

#### 포트

동일한 멀티캐스트 주소에 여러 개의 동시 데이터 스트림이 있는 경우 각 데이터 스트림에 다른 포트를 할당합니다.

필요한 스트림의 포트 주소를 여기에 입력합니다.

#### 스트리밍

체크 박스를 클릭하여 관련 스트림에 대한 멀티캐스트 스트리밍 모드를 활성화합니다. 활성화된 스트 림에 확인 표시가 나타납니다.

#### 멀티캐스트 패킷 TTL

값을 입력하여 네트워크에서 멀티캐스트 데이터 패킷이 활성 상태로 유지되는 시간을 지정할 수 있습 니다. 라우터를 통해 멀티캐스트를 실행해야 하는 경우에는 이 값이 1보다 커야 합니다.

## 9.7 이미지 게시

#### 이미지 크기

해당하는 이미지 크기(작게, 보통, 크게, 720p, 1080p, **JPEG** 스트림에서)를 선택합니다.

#### 파일 이름

전송되는 개별 이미지에 대한 파일 이름 생성 방법을 선택할 수 있습니다.

– 덮어쓰기 항상 같은 파일 이름을 사용하고 기존 파일을 현재 파일로 덮어씁니다.

- 증분 파일 이름에 000에서 255까지의 숫자가 추가되고 자동으로 1씩 증가합니다. 255에 도달하 면 다시 000부터 시작합니다.
- 날짜/시간 접미사 날짜와 시간이 파일 이름에 자동으로 추가됩니다. 이 매개변수를 설정할 때는 장치의 날짜와 시간이 정확하게 설정되어 있는지 항상 확인해야 합니다. 예: snap011005\_114530.jpg 파일은 2005년 10월 1일, 11시 45분 30초에 저장된 것입니다.

이메일에 VCA 오버레이를 포함시킬 때 이 확인란을 선택합니다.

#### 게시 간격

이미지를 FTP 서버로 보낼 간격(초 단위)을 입력합니다. 이미지를 보내지 않으려면 0을 입력합니다. 카메라에 따라 다음 필드에 다음이 표시되거나 표시되지 않을 수 있습니다.

#### 카메라에서 **JPEG** 게시

확인란을 클릭하여 JPEG 이미지를 전송하는 카메라를 선택합니다. 활성화된 비디오 입력에 확인 표시 가 나타납니다.

#### 대상

이미지를 저장할 대상(서버 상의 계정 이름)을 선택합니다.

안면 인식 기능이 있는 경우 선택한 안면 이미지를 대상 계정으로 전송할 수 있습니다.

#### 활성화

이 확인란을 선택하여 best face posting을 활성화합니다.

#### 파일 형식

전송할 이미지 유형을 선택합니다.

#### 대상

best face posting용 대상 계정을 선택합니다.

#### 타임아웃

타임아웃(초)을 입력합니다. 타임아웃이 없으면 0으로 둡니다.

#### 최대 이미지 폭[px]

최대 이미지 폭(픽셀)을 입력합니다. 자동 폭 선택은 0으로 둡니다.

## 9.8 계정

내보내기 포스팅 및 녹화를 위해 네 개의 별도 계정을 정의할 수 있습니다.

#### 유형

계정 유형을 FTP 또는 Dropbox로 선택합니다. Dropbox 계정을 사용하기 전에 장치의 시간 설정이 올바로 동기화되었는지 확인합니다.

#### 계정이름

대상 이름으로 표시할 계정 이름을 입력합니다.

## IP 주소

JPEG 이미지를 저장할 서버의 IP 주소를 입력합니다.

#### 로그인

서버의 로그인 ID를 입력합니다.

#### 비밀번호

서버에 액세스할 수 있게 해주는 비밀번호를 입력합니다. 비밀번호를 확인하려면 오른쪽의 확인 버튼 을 클릭합니다.

#### 경로

서버에 이미지를 게시할 정확한 경로를 입력합니다. 올바른 경로를 찾아보려면 오른쪽의 찾아보기 버 튼을 클릭합니다.

#### 최대 비트레이트

JPEG 이미지에 대한 최대 비트레이트(단위: kbps)를 입력합니다.

#### 암호화

이 확인란을 선택하면 보안 FTP/TLS 연결을 활성화할 수 있습니다.

## 9.9 IPv4 필터

지정된 주소 또는 프로토콜과 일치하는 네트워크 트래픽을 허용하거나 차단하는 필터를 구성하려면 이 설정을 사용합니다.

#### IP 주소 1/2

허용하거나 차단하려는 IPv4 주소를 입력합니다.

#### 마스크 1/2

알맞은 IPv4 주소에 대한 서브넷 마스크를 입력합니다.

#### 9.10 암호화

암호화 라이센스가 설치된 경우 이 하위 메뉴에서 암호화 매개변수에 접근할 수 있습니다.

## 10 서비스

10.1 유지보수

#### 업데이트 서버

주소 상자에 업데이트 서버의 주소가 나타납니다.

- 1. 확인을 클릭하여 이 서버에 연결합니다.
- 2. 알맞은 카메라 버전을 선택하여 서버에서 펌웨어를 다운로드합니다.

#### 펌웨어

새 펌웨어를 업로드하여 카메라 기능과 매개변수를 업데이트할 수 있습니다. 이를 위해 최신 펌웨어 패 키지가 네트워크를 통해 장치로 전송됩니다. 펌웨어는 자동으로 장치에 설치됩니다. 따라서 기술자가 현장에서 장치에 대한 변경 작업을 하지 않아도 원격으로 카메라에 대한 서비스 작업을 수행하고 업데 이트할 수 있습니다. 최신 펌웨어는 고객 서비스 센터나 다운로드 영역에서 구할 수 있습니다.

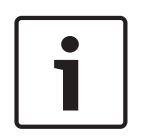

#### 참고!

펌웨어 업데이트를 시작하기 전에 올바른 업로드 파일을 선택하십시오. 펌웨어 설치를 중단하지 마십시오. 다른 페이지로 변경하거나 브라우저 창을 닫아도 설치가 중단됩니 다. 잘못된 파일을 업로드하거나 업로드를 중단하면 장치에 더 이상 주소를 지정할 수 없어 장치를 교체해

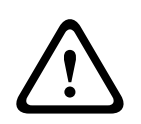

#### 주의!

야 할 수 있습니다.

공장 출하 기본값으로 설정하거나 펌웨어를 업데이트하는 도중에는 장치 전원을 제거하지 마십시오. 기본 프로세스가 완료되려면 최소 2분 이상 소요됩니다. 2분 후에도 장치가 "멈춘" 것 같은 경우 장치 를 재부팅하십시오. 자세한 내용은 문제 해결*,* 페이지 *59*을 참조하십시오.

#### 진행률

진행률 표시줄에 펌웨어 업로드의 진행률이 표시됩니다.

참고: 진행률 표시줄이 100%에 이르면 재설정 페이지가 나타날 수 있습니다. 이 페이지가 나타나면 재 설정 페이지에서 업로드 작업이 완료되도록 둡니다.

#### 업로드 기록

펌웨어 업로드 기록을 보려면 표시를 클릭합니다.

#### 구성

찾아보기**...**을 클릭하여 필요한 펌웨어 파일(\*.fw)을 탐색합니다. 참고: 업로드할 파일이 구성하려는 장치와 같은 장치 유형에서 비롯된 파일인지 확인합니다. 업로드를 클릭하여 장치로의 파일 전송을 시작합니다. 경고 메시지가 나타날 때 펌웨어 업로드를 계속 하려면 확인을 클릭하고 업로드를 중지하려면 취소를 클릭합니다.

다운로드를 클릭하여 같은 카메라 또는 앞으로 유사한 카메라에 업로드할 수 있도록 카메라 설정을 파 일에 저장합니다.

#### 유지보수 로그

지원을 받을 목적으로 장치로부터 내부 유지보수 로그를 다운로드하여 고객 서비스 센터로 보낼 수 있 습니다. 다운로드를 클릭하고 파일의 저장 위치를 선택합니다.

## 10.2 라이센스

이 창은 활성화 코드를 입력하여 추가 기능을 활성화하기 위한 것입니다. 설치되는 라이센스의 개요 정 보가 표시됩니다. 장치의 설치 코드도 여기에 표시됩니다.

### 10.3 인증서

#### 파일 목록에 인증서/파일 추가

추가를 클릭합니다.

'인증서 추가' 창에서 다음을 선택합니다.

- $\Omega$ 증서 업로드 이미 사용할 수 있는 파일을 선택합니다.
	- 찾아보기를 클릭하여 필요한 파일로 이동합니다.
	- $2d$ 로드를 클릭합니다.
- 서명 권한에 대한 **서명 요청 생성** 새 인증서를 생성합니다.
- 필요한 필드를 모두 입력하고 생성을 클릭합니다.
- 인증서 생성 새 자체 서명 인증서를 생성합니다.
	- 필요한 필드를 모두 입력하고 생성을 클릭합니다.

#### 파일 목록에서 인증서 삭제

인증서 우측의 휴지통 아이콘을 클릭합니다. '파일 삭제' 창이 나타납니다. 삭제를 확인하려면 확인을 클릭합니다. 삭제를 취소하려면 취소를 클릭합니다.

참고: : 본인이 추가한 인증서만 삭제할 수 있으며, 기본 인증서는 삭제할 수 없습니다.

## 10.4 로깅

#### 현재 로그 레벨

로그 항목을 표시하거나 기록할 이벤트 레벨을 선택합니다.

#### 표시 항목 수

표시할 항목 수를 선택합니다.

#### 소프트웨어 보호 활성화

이 체크 박스를 선택하여 사용자가 카메라 설정을 조정할 수 없도록 소프트웨어 보호를 활성화합니다. 또한 이 기능으로 카메라에 무단으로 액세스할 수 없습니다.

## 10.5 진단

내장 자체 테스트(BIST) 기능에 액세스합니다. BIST에는 카운터가 아니라 최근 호밍 이벤트에 대한 합 격 또는 불합격 상태가 표시됩니다. 다른 항목의 경우 카운터가 유지됩니다.

자체 테스트 시작 버튼을 클릭하면 카메라에서 다음 이벤트의 발생 횟수가 표시됩니다.

- 호밍 이벤트 수행
- 올바로 호밍하지 못함
- 다시 시작
- 비디오 손실

#### 로그

이 섹션은 카메라의 기록과 함께 자동으로 업데이트되고 아래에 나열된 것과 같은 모든 이벤트의 로그 를 유지합니다. 로그 데이터를 다시 로드하려면 새로 고침 버튼을 클릭합니다.

### 10.6 시스템 개요

이 창은 참고용일 뿐이며 수정할 수 없습니다. 기술 지원을 요청할 때는 이 정보를 알려줄 수 있도록 미 리 확보해 두십시오.

필요한 경우 전자 메일에 붙여 넣을 수 있도록 마우스로 이 페이지의 텍스트를 선택하여 복사합니다.

AUX 명령

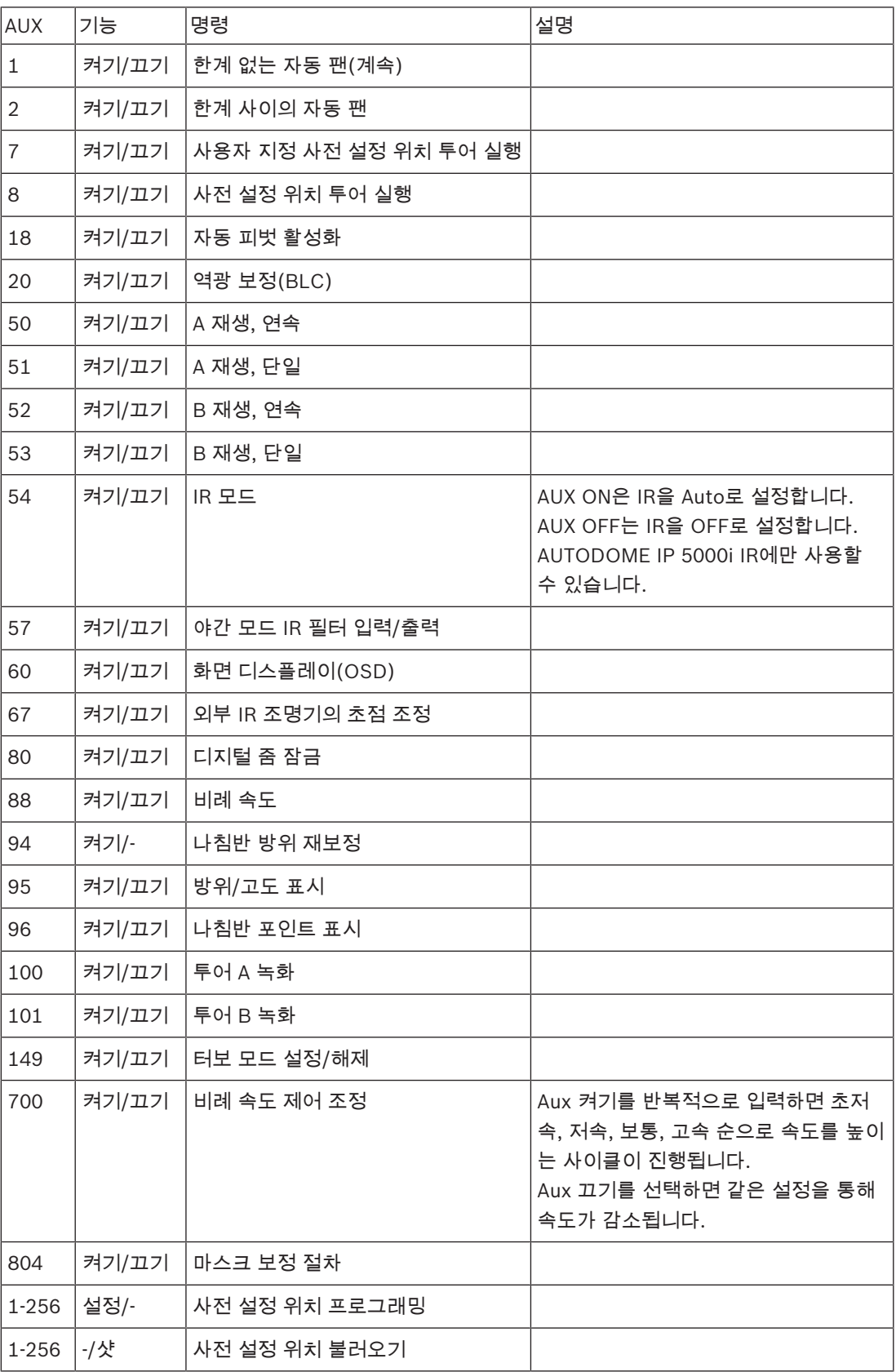

## 12 문제 해결

#### 문제 해결 표

아래의 표는 카메라에 발생할 수 있는 문제들과 이를 해결하는 방법을 보여줍니다. 참고: OSD에 나타나는 오류 코드에 관한 설명은 설명서의 섹션을 참고하십시오. 이 섹션에는 오류 코 드를 해결하기 위한 권장 조치도 나열되어 있습니다.

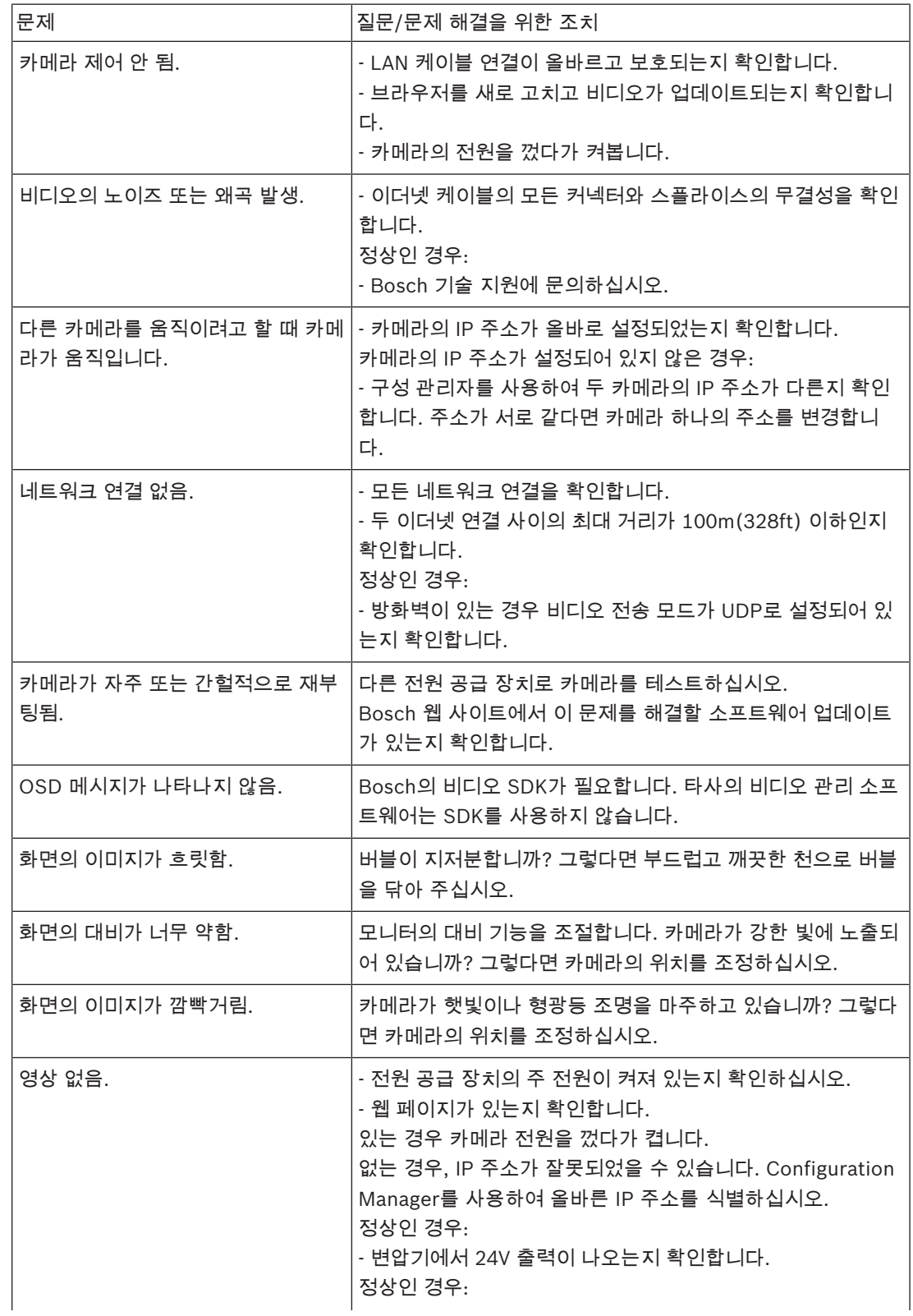

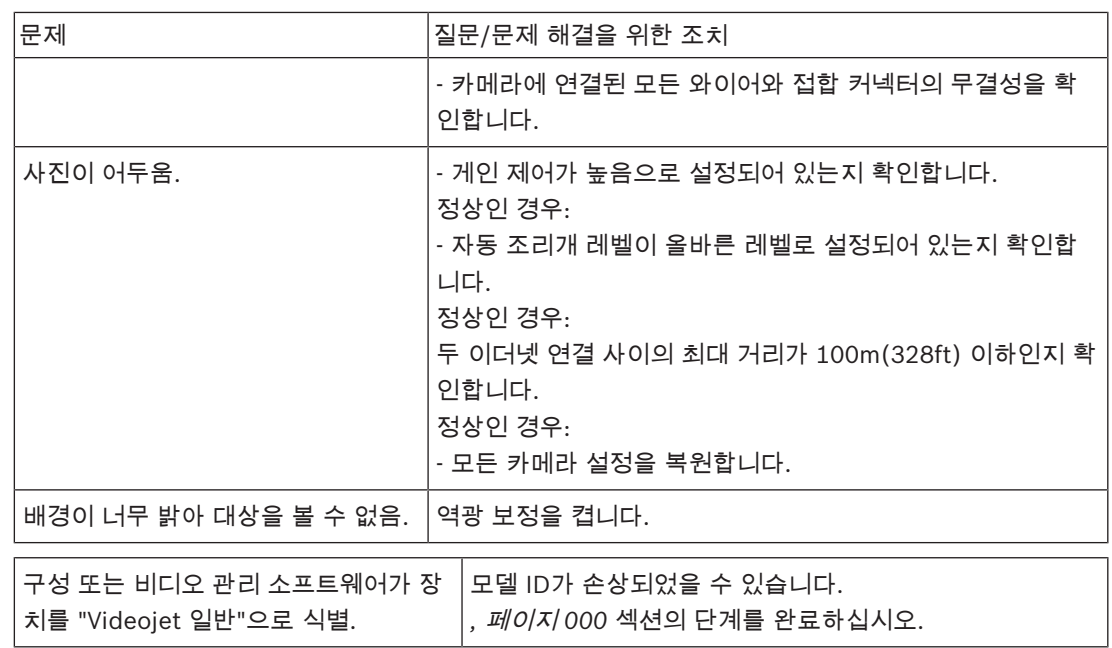

Bosch Security Systems B.V. Torenallee 49 5617 BA Eindhoven Netherlands www.boschsecurity.com © Bosch Security Systems B.V., 2019